## ანგარიშების სიასთან მუშაობა

პროგრამა დარიექსში არის ანგარიშების შემდეგი კატეგორიები: სტანდარტული, ორგანიზაციის, სასაქონლო/ძირითადი საშუალებების, თანამშრომლის, სალაროს, საბანკო ანგარიშის, პიროვნების.

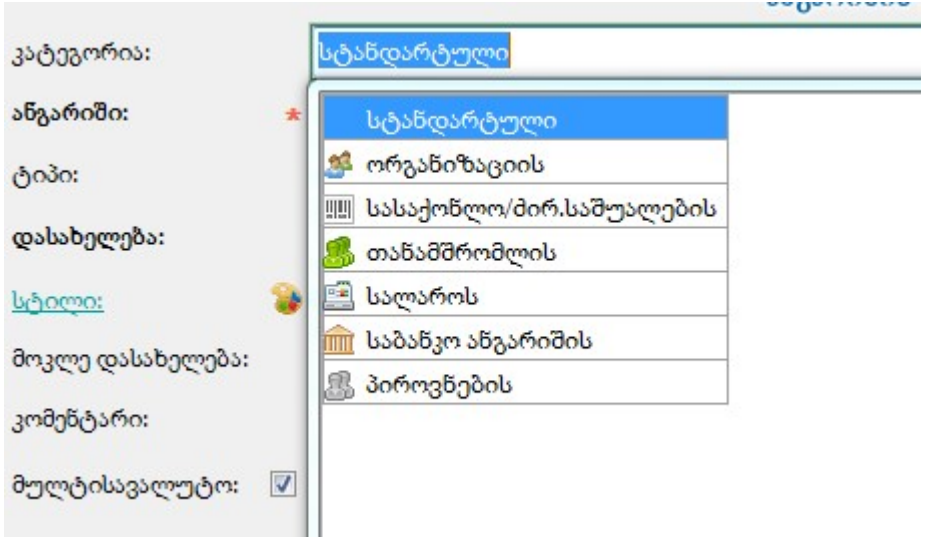

1)განვიხილოთ სტანდარტული ანგარიშის დამატების ოპერაცია.

 თუ გვინდა სტანდარტულ ანგარიშს,მაგალითად 1300-ს გავუხსნათ ქვეანგარიში 1391,ამისთვის არსებობს 2 მეთოდი:

ა) ან ვდგებით 1300-ზე და ვირჩევთ ღილაკს "შვილის დამატება" და შემდეგ გამოსულ ეკრანზე ვავსებთ შესაბამის ველებს:

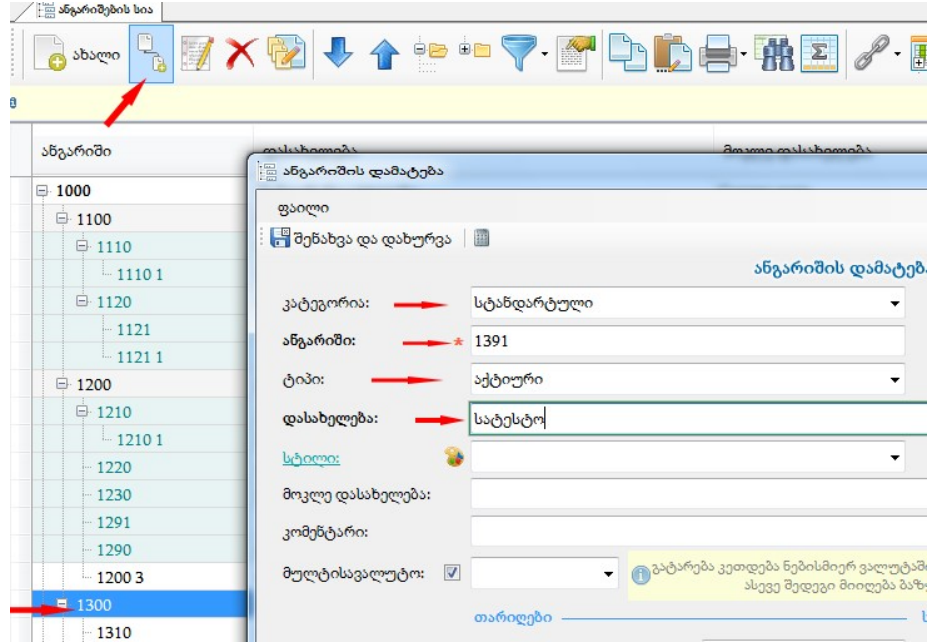

და შენახვა/დახურვის ღილაკით ვინახავთ ამ ანგარიშს:

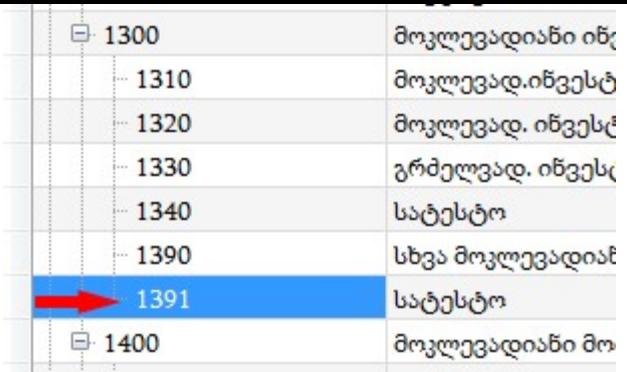

ბ) ან ვდგებით 1390-ზე( 1300-ის ბოლო ქვეანგარიშზე) და ღილაკზე "ახალი" დაწკაპებით გამოსულ ეკრანზე ვავსებთ შესაბამის ველებს:

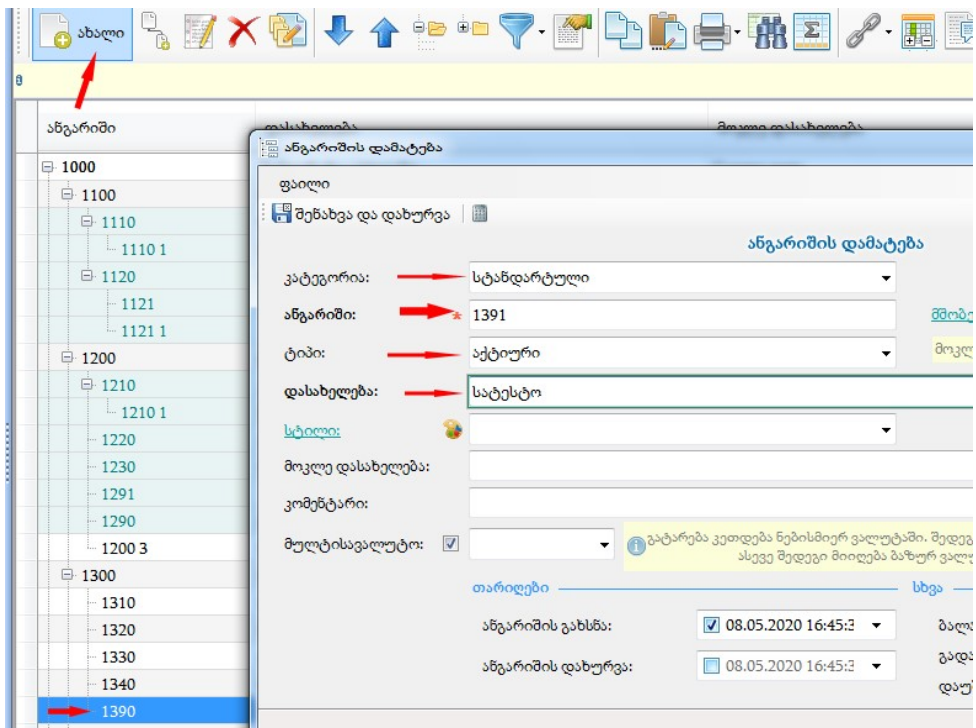

და შენახვა/დახურვის ღილაკით შევინახავთ ამ ოპერაციას. მივიღებთ ახალ დამატებულ ანგარიშს:

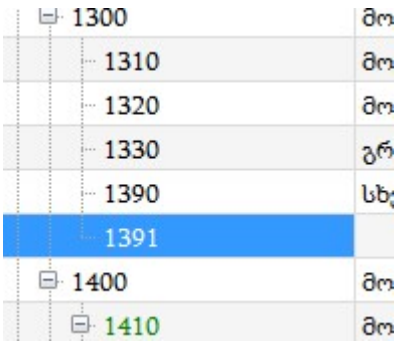

ამ შემთხვევაში 1391 არის 1300-ის ქვეანგარიში და 1390-ის მოძმე ანგარიში

თუ გვინდა ახალი ანგარიშის დამატება, რომელიც არის 1300-ის ქვეანგარიში, მაგრამ მოქცეულია 1330 სა და 1390-ს შორის,მაგალითად,1340,ამ შემთხვევაში, ვდგებით 1330-ზე, ვაწკაპებთ ღილაკს-ახალი და გამოსულ ეკრანზე ვავსებთ სურათზე მითითებულ ველებს:

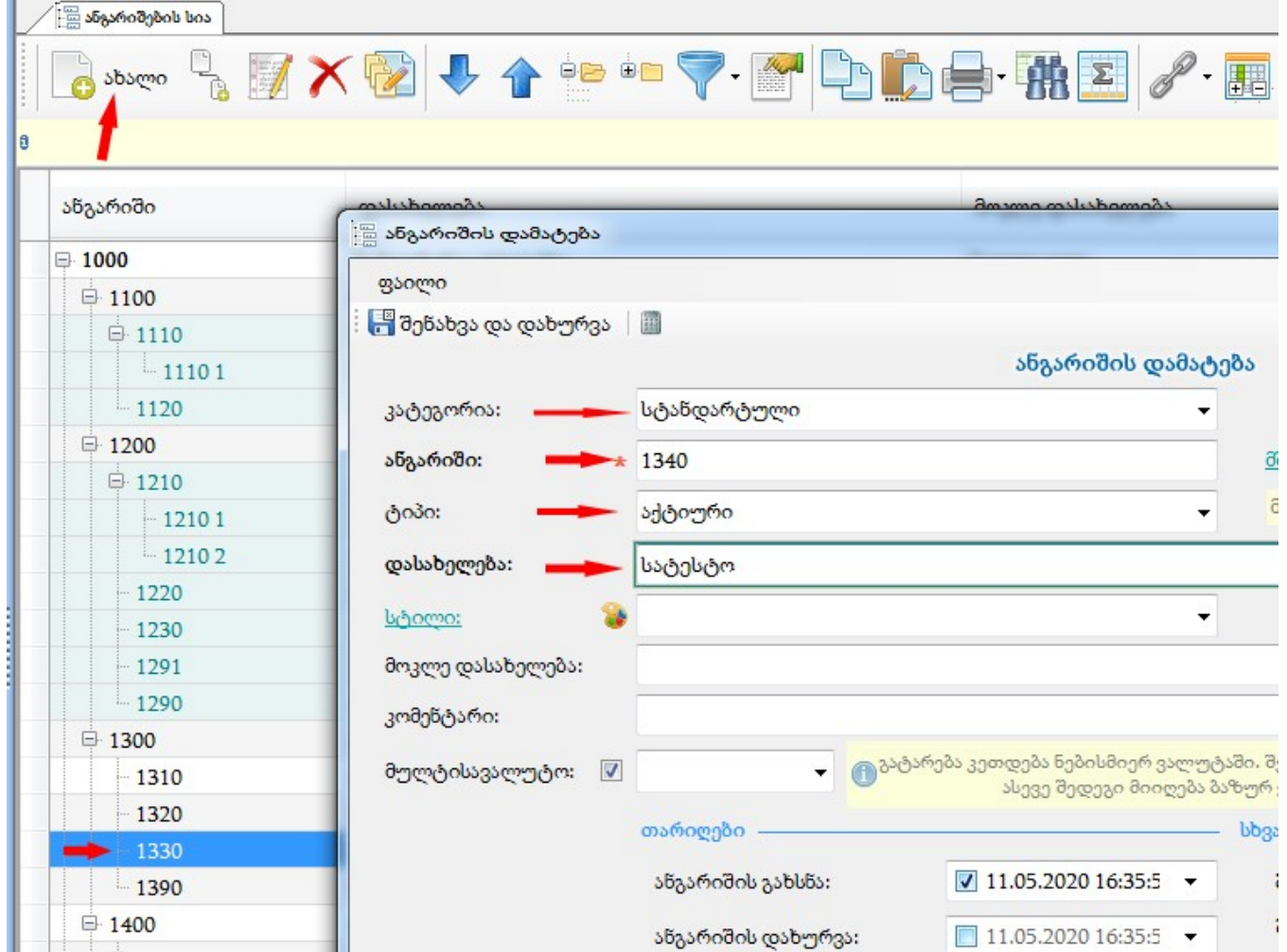

შენახვა/დახურვის ღილაკით შევინახავთ ამ ანგარიშს, რაც გამოჩნდება ანგარიშების სიაში ასე:

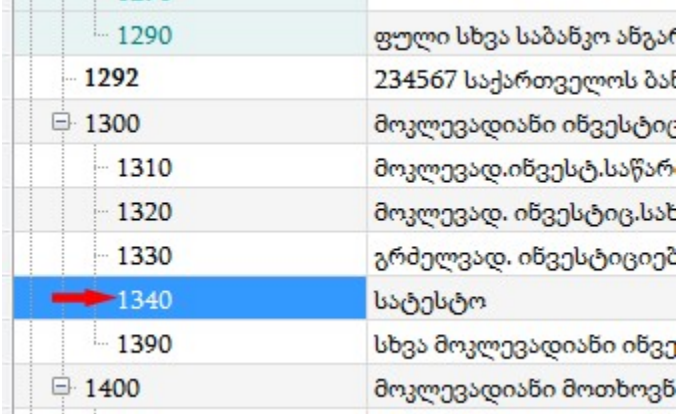

2) განვიხილოთ სალაროს ანგარიშის გახსნის მაგალითი, მაგალითად გვინდა 1110-ს გავუხსნათ ქვეანგარიში . ამისათვის არსებობს 2 მეთოდი

ა) დავდგებით 1110 ანგარიშზე და ვაწკაპებთ ღილაკს-"შვილის დამატება" და გამოსულ ეკრანზე კატეგორიაში ავირჩევთ სალაროს და სურათზე მითითებულ ველებს შევავსებთ. ამის შემდეგ სალაროს ლინკზე დაწკაპებით

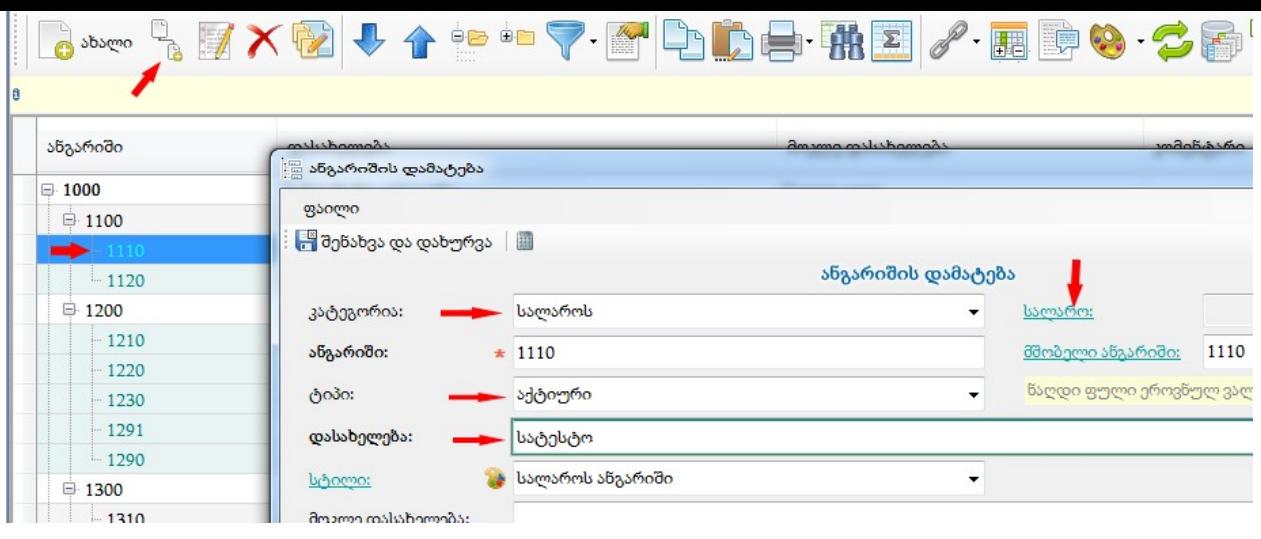

გავდივართ შემდეგ ეკრანზე, სადაც ღილაკზე-"ახალი"დაწკაპებით ვამატებთ ახალ სალაროს :

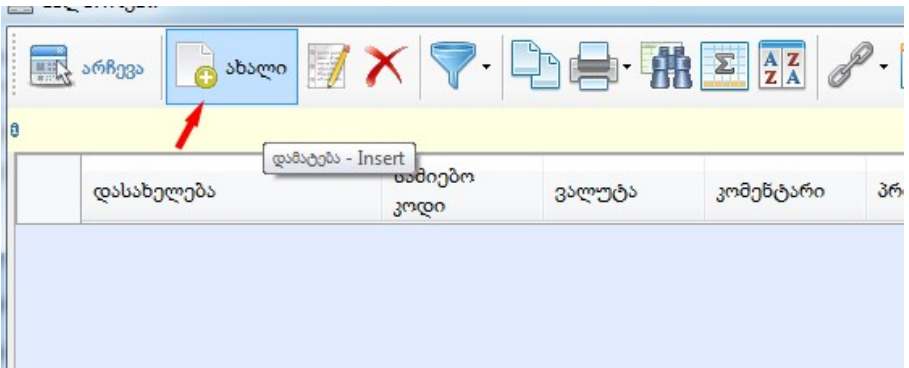

ახალი სალაროს დამატებისას გამოსულ ეკრანზე ვავსებთ სურათზე მითითებულ ველებს და შენახვა/დახურვის ღილაკით ვინახავთ

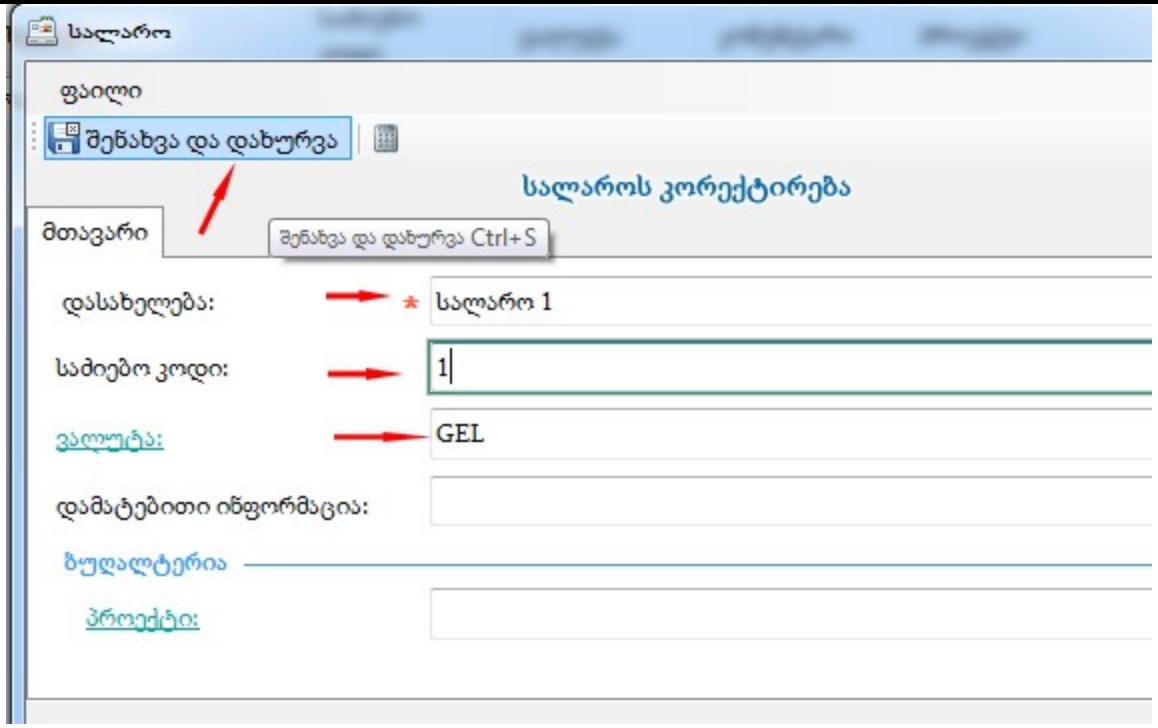

ამის შემდეგ არჩევის ღილაკით ავირჩევთ ახალ დამატებულ სალაროს

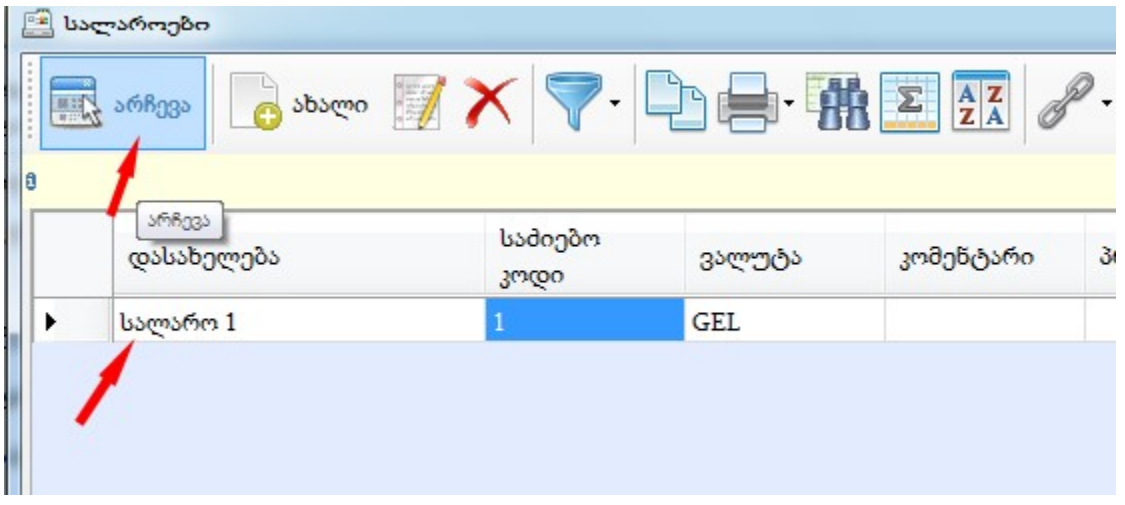

## შემდეგ შევინახავთ

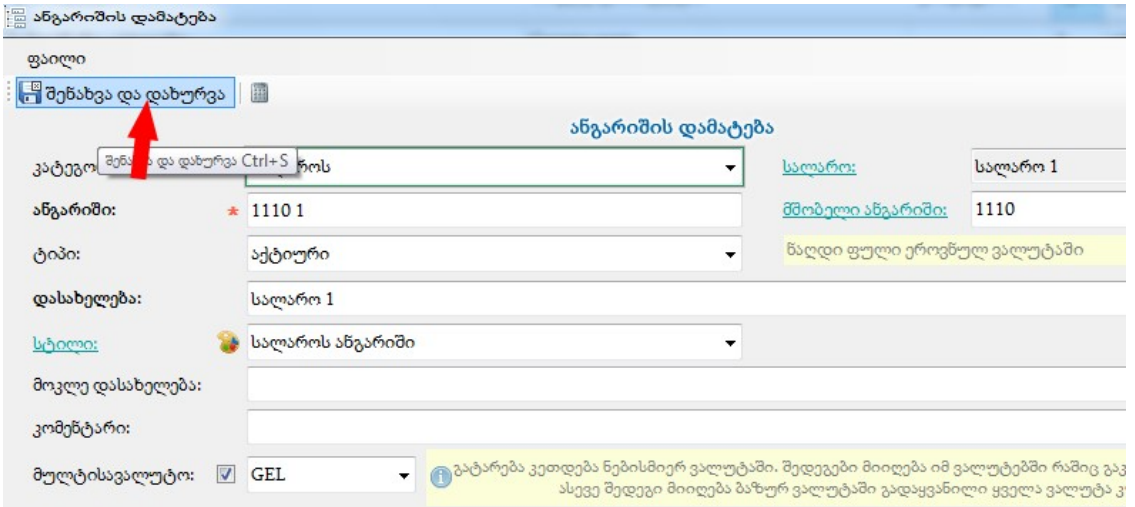

და ანგარიშების სიაში ასე დაემატება ახალი ქვეანგარიში.

და შემდეგ ვავსებთ სურათზე მითითებულ ველებს და ვინახავთ:

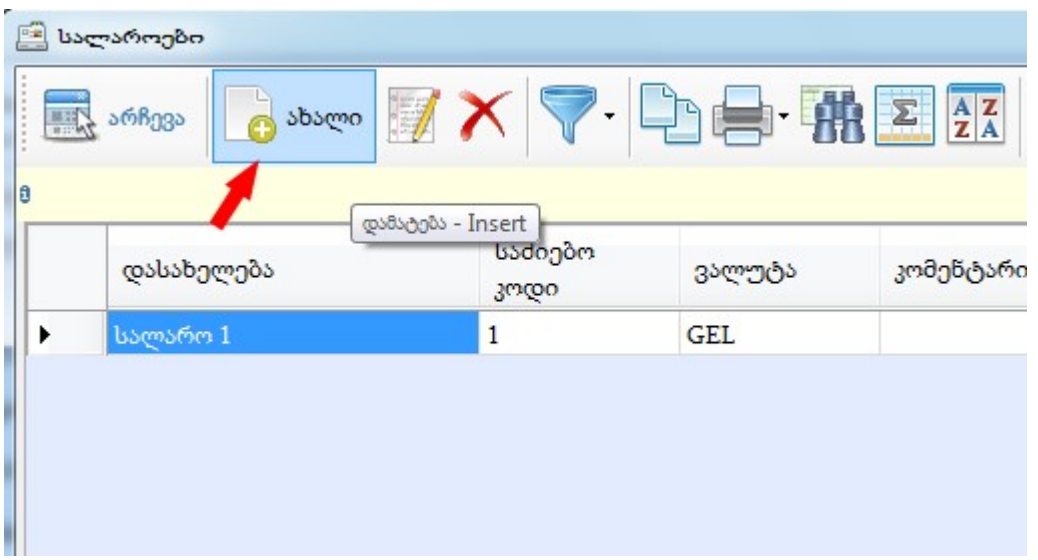

ამის შემდეგ გამოსულ ეკრანზე ვაწკაპებთ ღილაკს-ახალი:

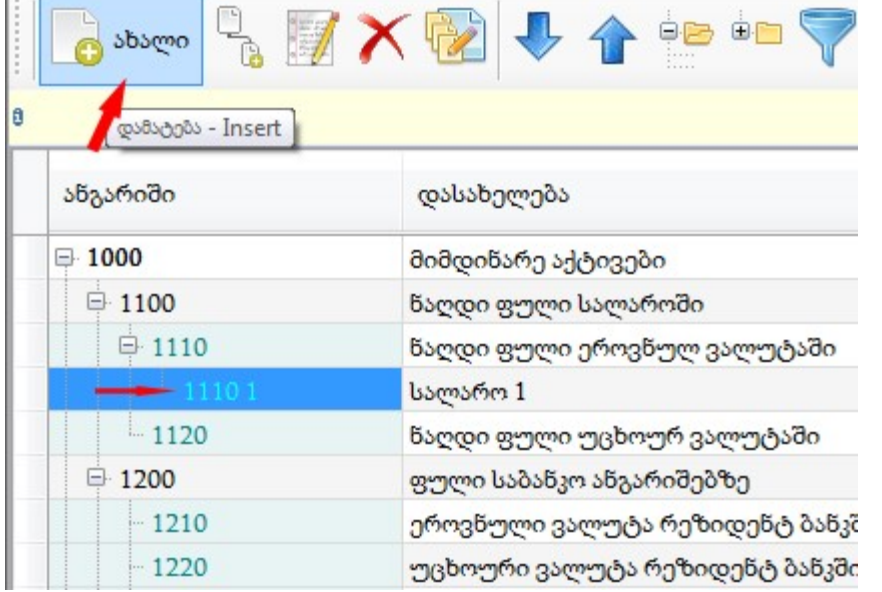

<u> / Η εδεργάρισμαι για τη μιατορισμού του γιατορίου του της κατάρτηση γιατορική της κατάρτηση γιατορική τ</u>

ბ)ან ვდგებით 1110 1-ზე( როგორც 1100-ის ბოლო ქვეანგარიშზე) და ვაწკაპებთ ღილაკს-ახალი:

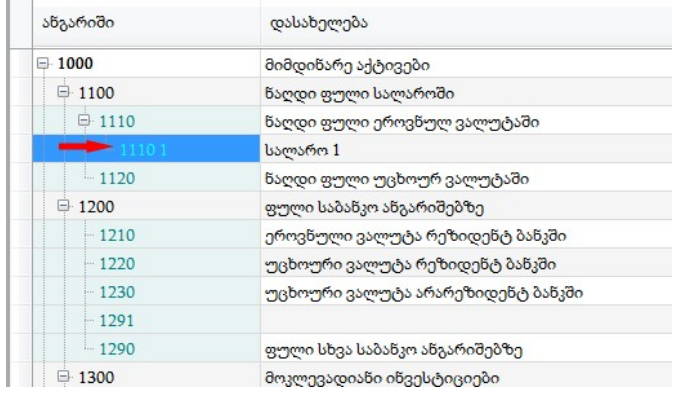

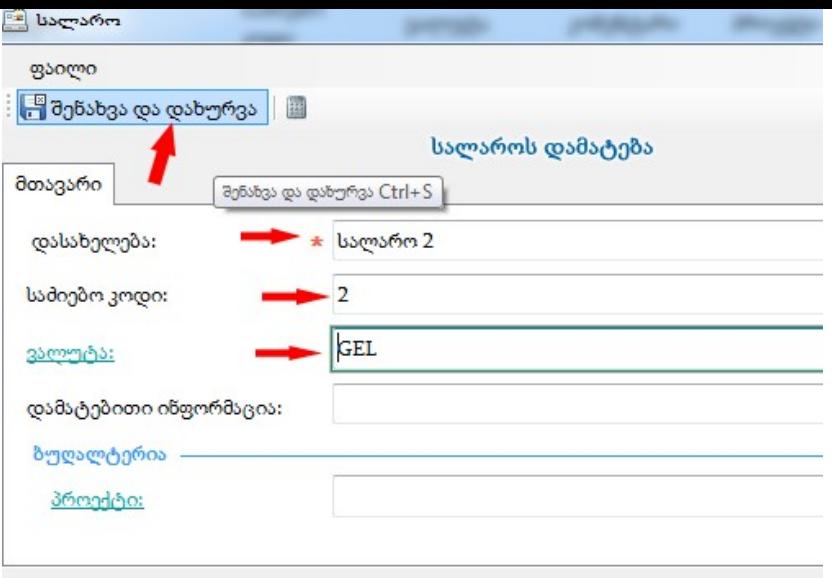

შემდეგ ავირჩევთ ახალ დამატებულ სალაროს

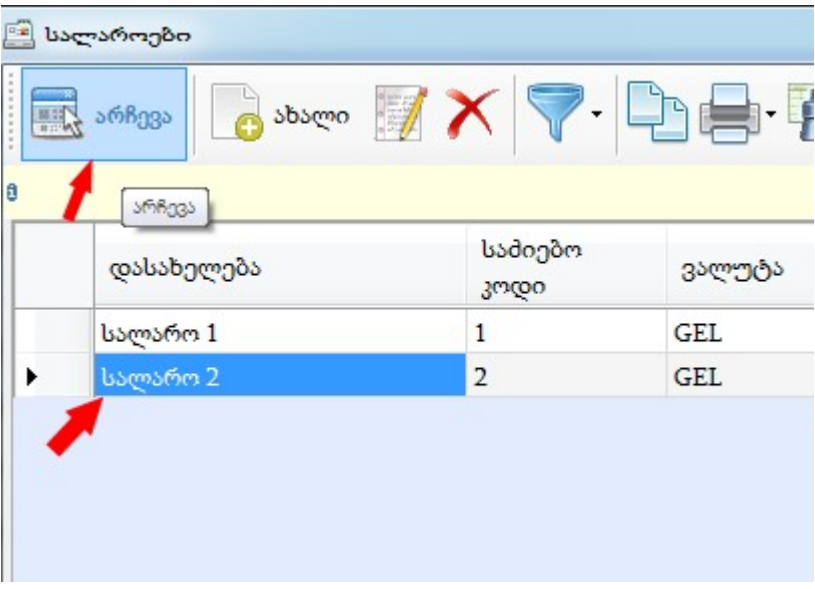

## შემდეგ შევინახავთ

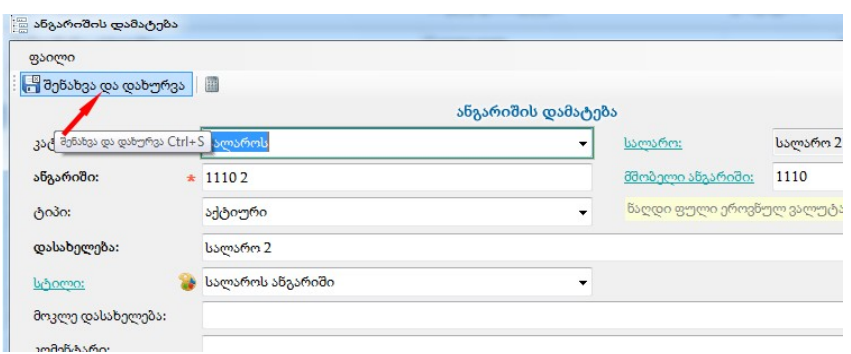

და ანგარიშების სიაში დაემატება ახალი სალაროს ანგარიშის ბუღალტრული ანგარიში:

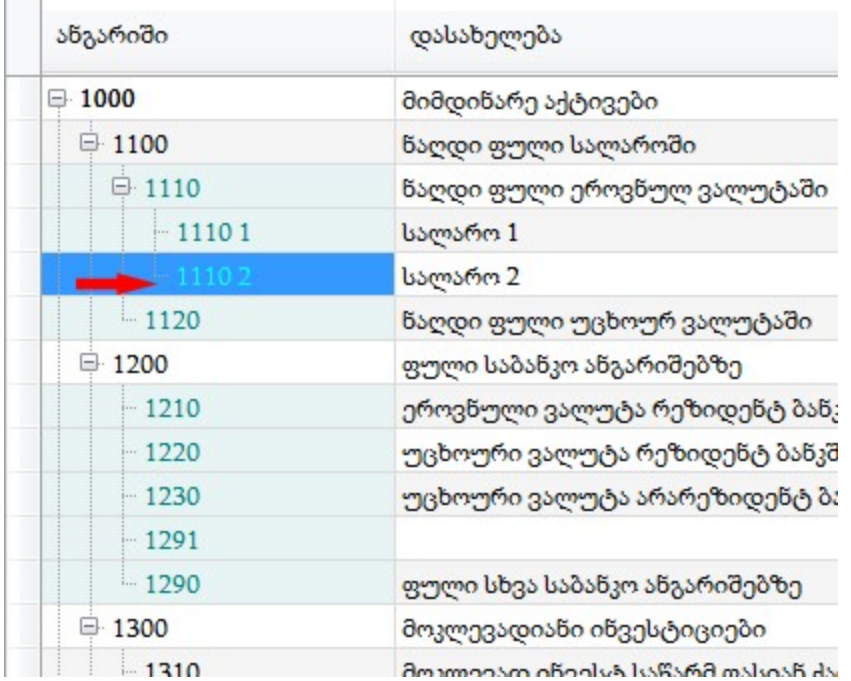

3) განვიხილოთ საბანკო ანგარიშის ქვეანგარიშის გახსნის მაგალითი. მაგალითად 1210-ს გვინდა გავუხსნათ ქვეანგარიში

 ა) ვდგებით 1210-ზე და ღილაკზე "შვილის დამატება"დაწკაპებით გამოვა ეკრანი,სადაც კატეგორიაში შესაბამისად ვირჩევთ საბანკო ანგარიშს,ვავსებთ მითითებულ ველებს და შემდეგ ვაწკაპებთ საბანკო ანგარიშის ლინკზე:

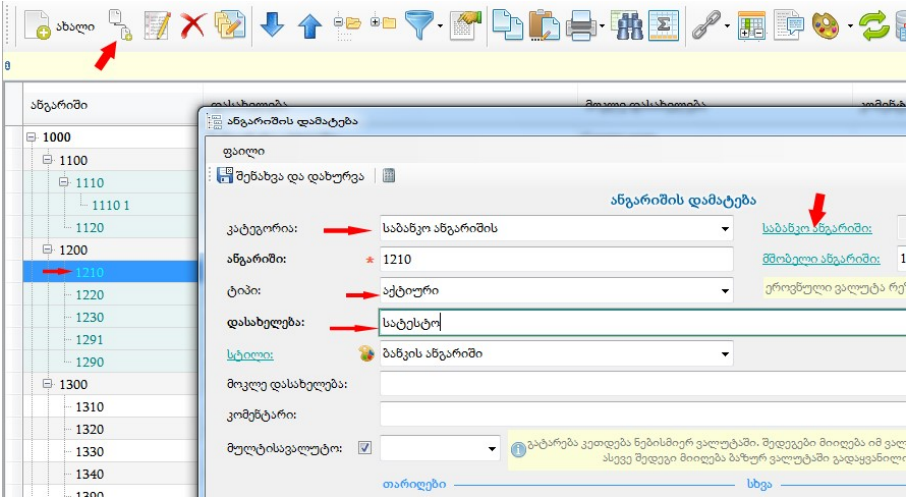

გამოსულ ეკრანზე დავამატებთ ახალს:

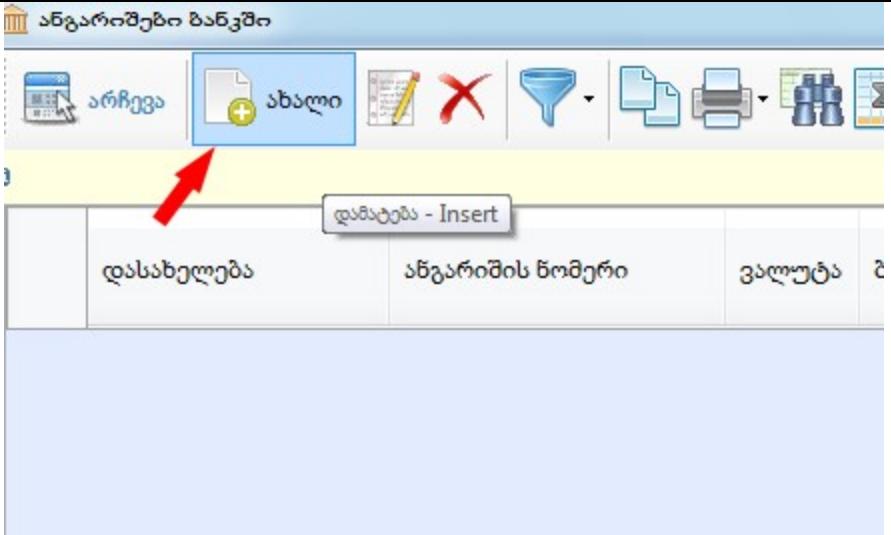

ახალის დამატებისას გამოვა ეკრანი,სადაც შევავსებთ შესაბამის ველებს და შევინახავთ შენახვა/დახურვის ღილაკით

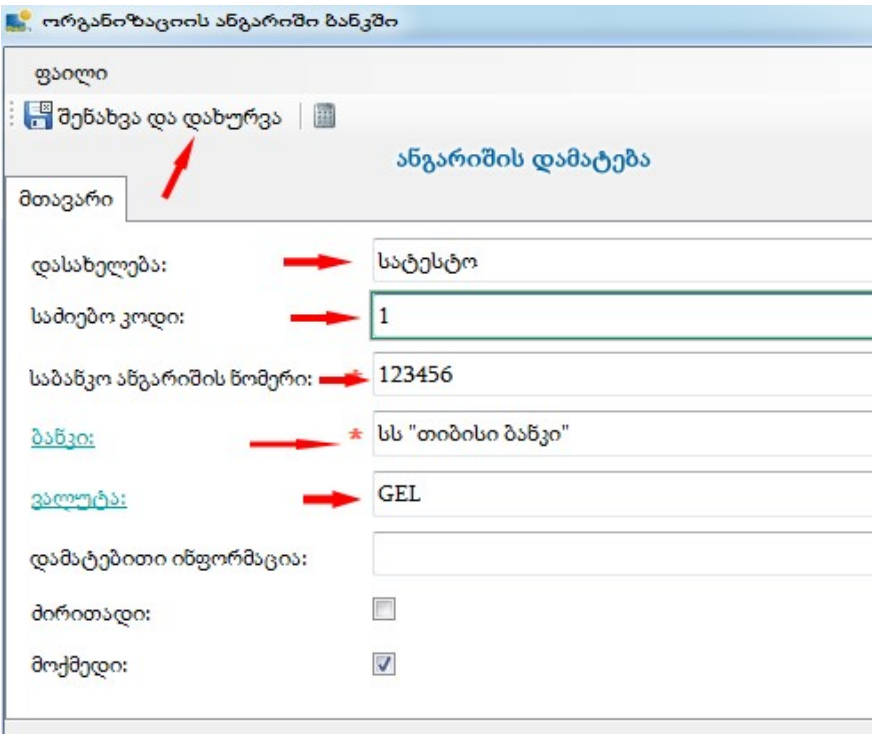

ამის შემდეგ გამოსულ ეკრანზე ავირჩევთ ახალ დამატებულ საბანკო ანგარიშს

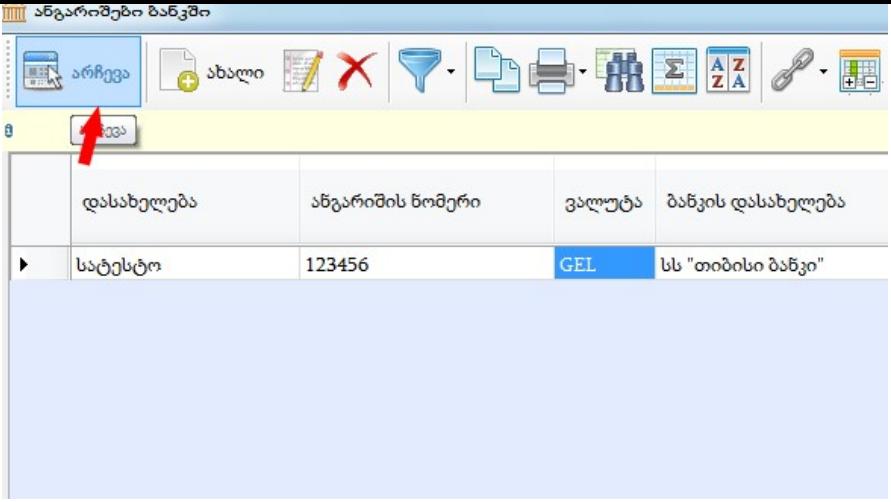

შემდეგ შევინახავთ შენახვა/ დახურვის ღილაკით:

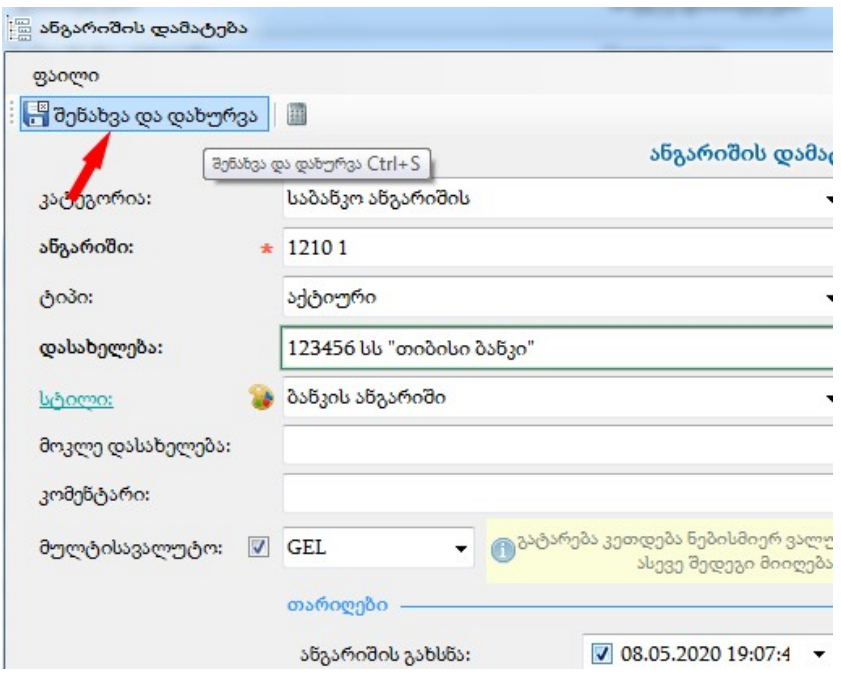

და ანგარიშების სიაში გამოჩნდება ახალი დამატებული საბანკო ანგარიშის ბუღალტრული ანგარიში:

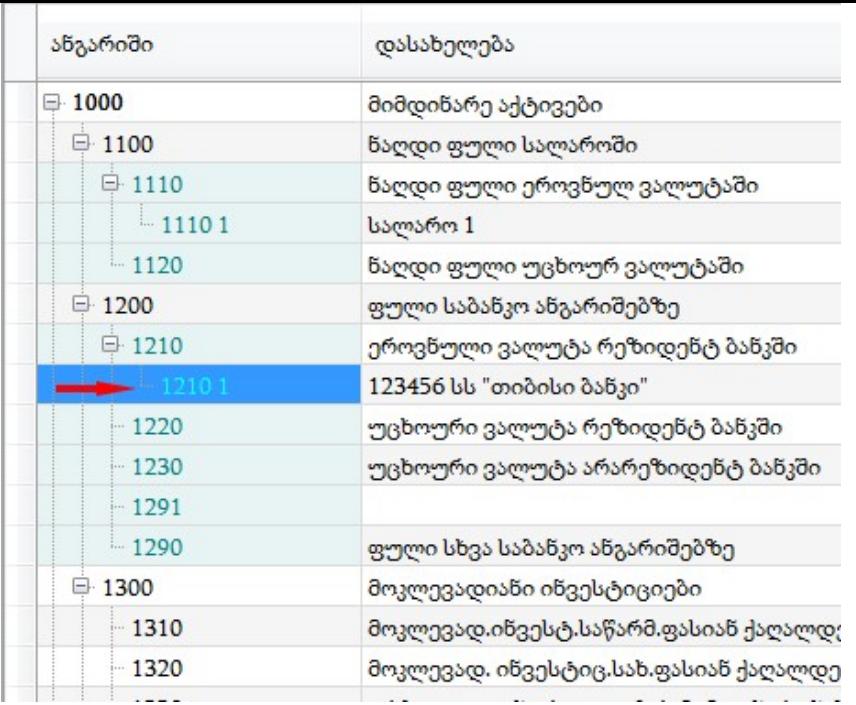

ბ) ან დავდგებით 1210 1-ზე( როგორც 1210-ის ბოლო ქვეანგარიშზე) და ღილაკზე-ახალი დაწკააპებით გამოვა ეკრანი,სადაც ვაწკაპებთ ღილაკზე-ახალი

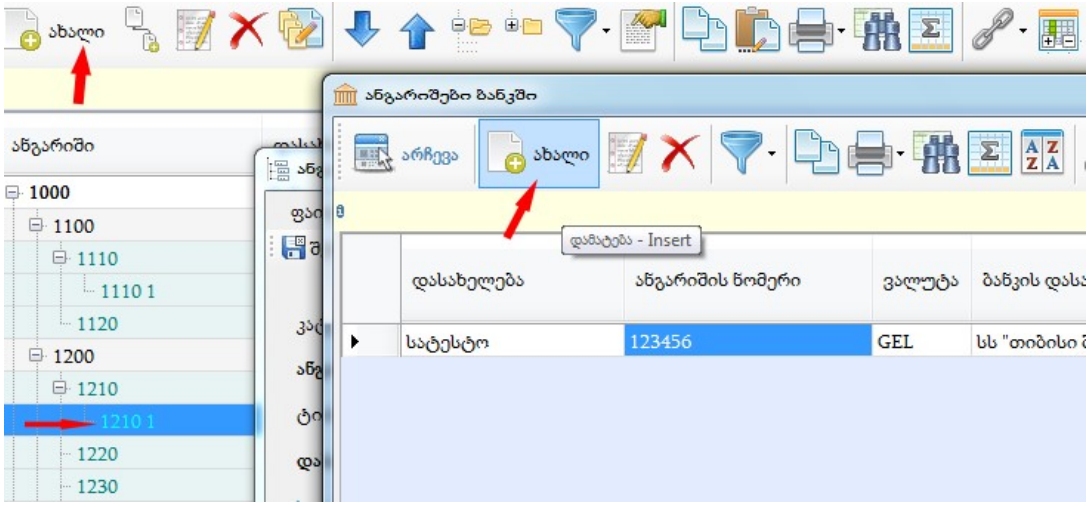

ამის შემდეგ გამოვა ეკრანი, სადაც ვავსებთ სურათზე მითითებულ ველებს და ვინახავთ შენახვა/ დახურვის ღილაკით

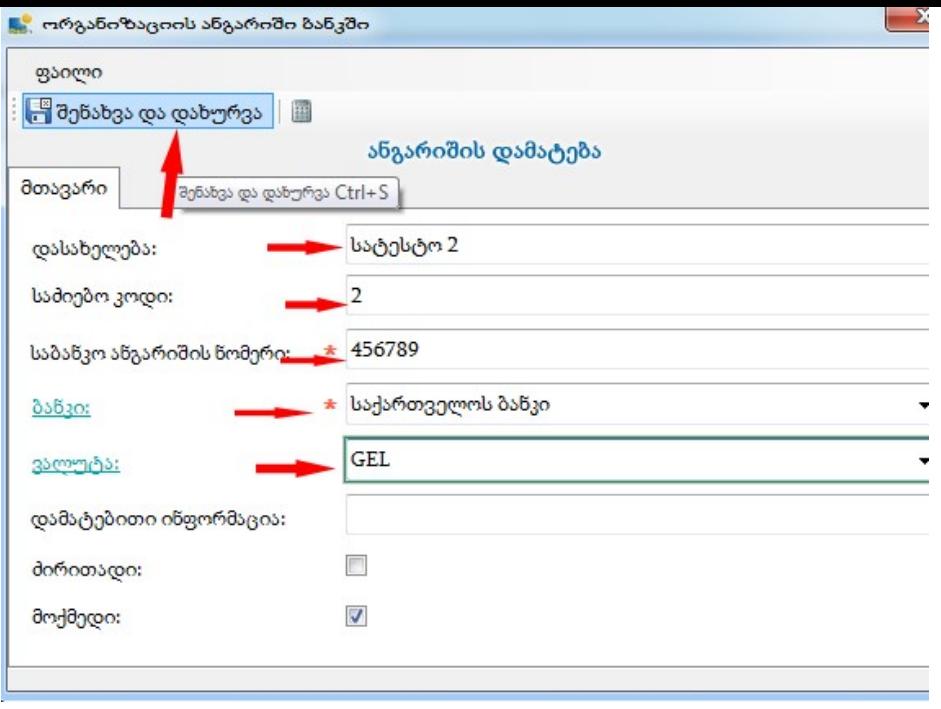

შემდეგ გამოსულ ეკრანზე ავირჩევთ ახალ დამატებულ საბანკო ანგარიშს:

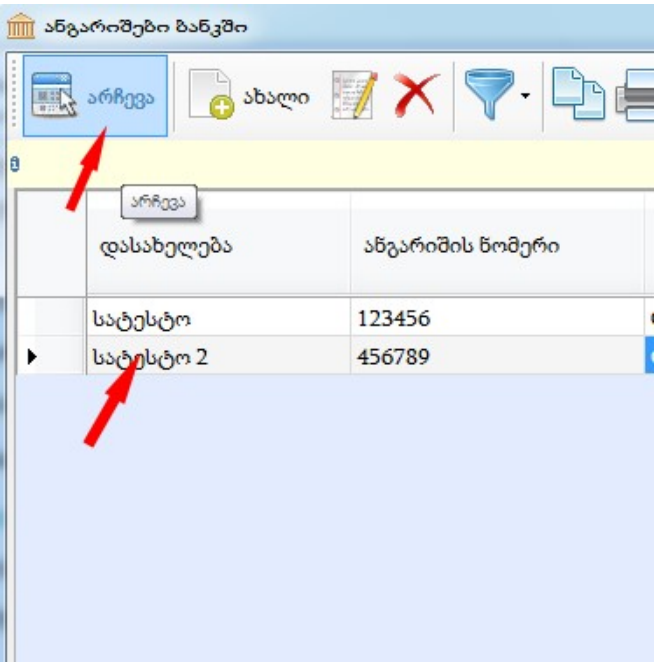

ამის შემდეგ გამოსულ ეკრანზე ვაწკაპებთ შენახვა/დახურვის ღილაკს

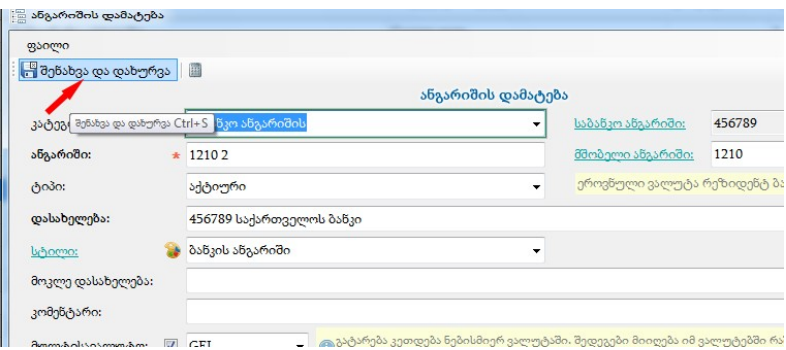

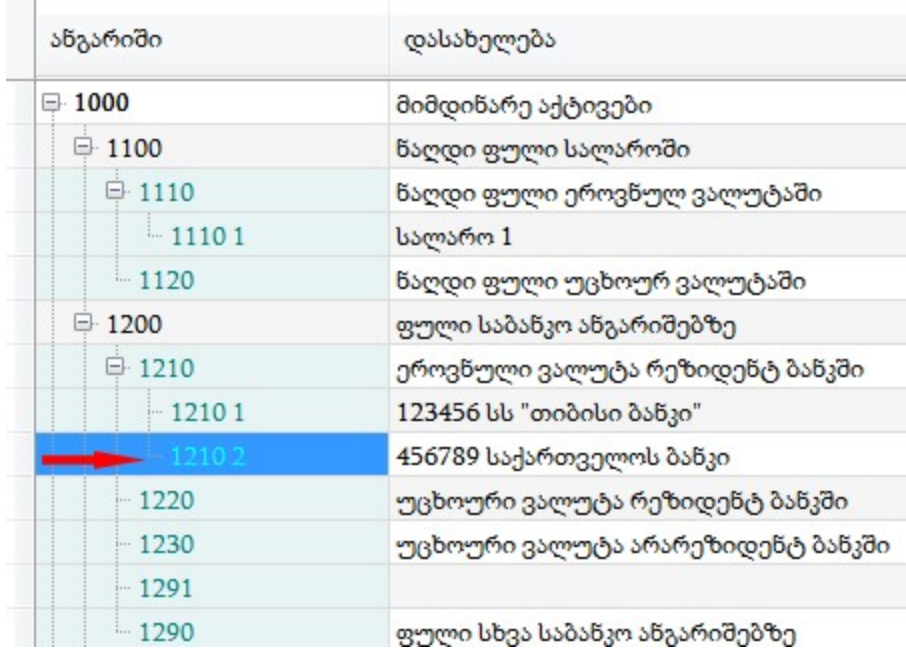

4) განვიხილოთ ორგანიზაციის ანგარიშის დამატების ოპერაცია, მაგალითად გვინდა მყიდველის ანგარიშის 1410-ის ქვეანგარიშის გახსნა. ამისთვის

ა)ვდგებით 1410-ზე და ვაწკაპებთ ღილაკზე " შვილის დამატება" და გამოსულ ეკრანზე კატეგორიაში ავირჩევთ ორგანიზაციას, ვავსებთ სურათზე მითითებულ ველებს და ორგანიზაციის ლინკზე დაწკაპებისას ავირჩევთ მყიდველს:

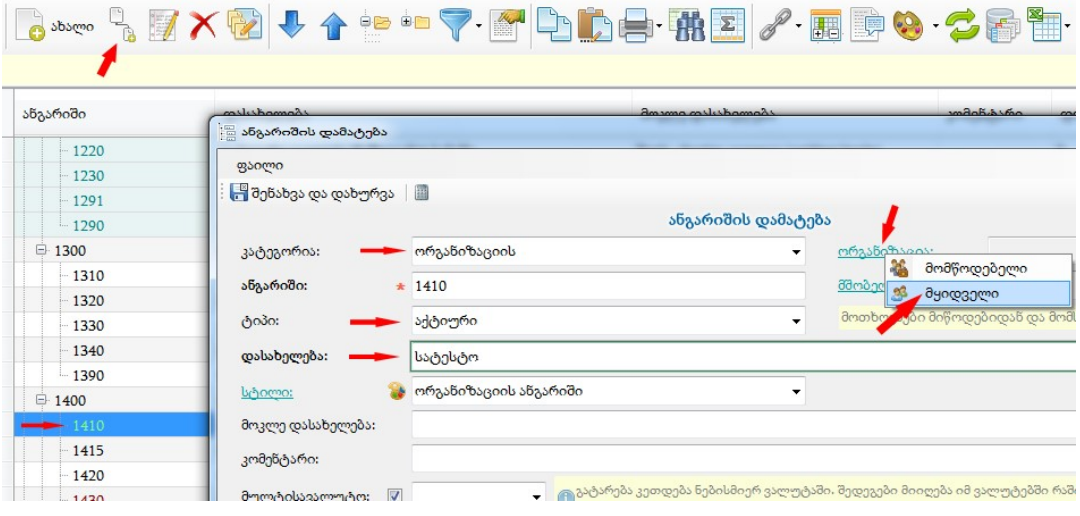

გამოსულ ეკრანზე ვამატებთ ახალ მყიდველს

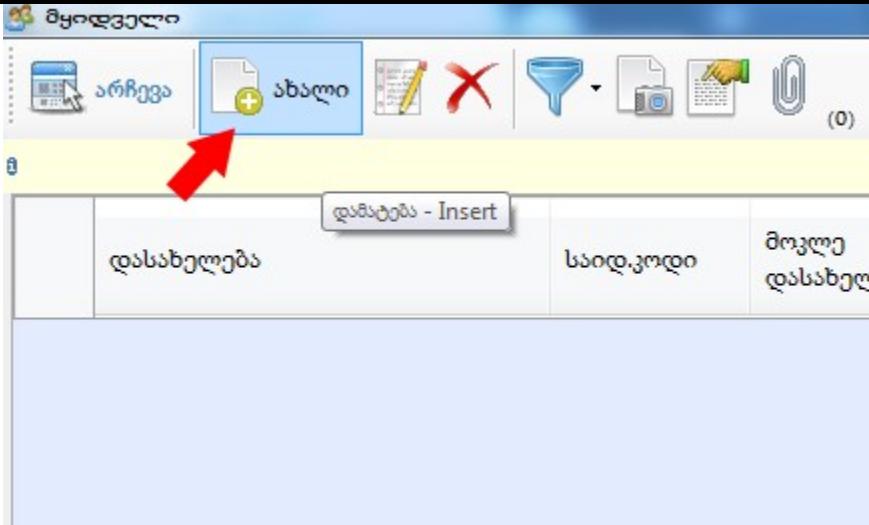

ახალის დამატებისას გამოსულ ეკრანზე ვავსებთ შესაბამის ველებს და შენახვის ღილაკით ვინახავთ:აქ უნდა გავითვალისწინოთ, რომ საძიებო კოდს ვუთითებთ იმ შემთხვევაში, თუ გვინდა,რომ 1410-ის ქვეანგარიში იყოს 1410 1. სხვა შემთხვევაში პროგრამა თვითონ მიანიჭებს ქვეანგარიშის ნომერს.

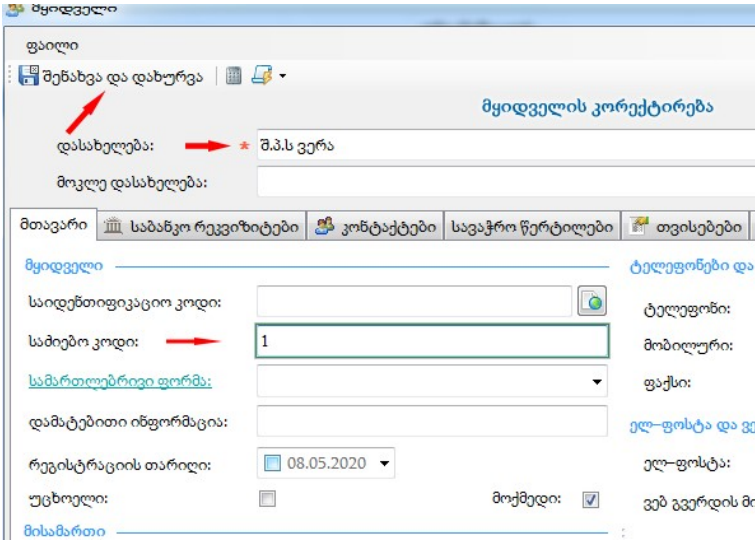

და შენახვის შემდეგ ავირჩევთ ახალ მყიდველს

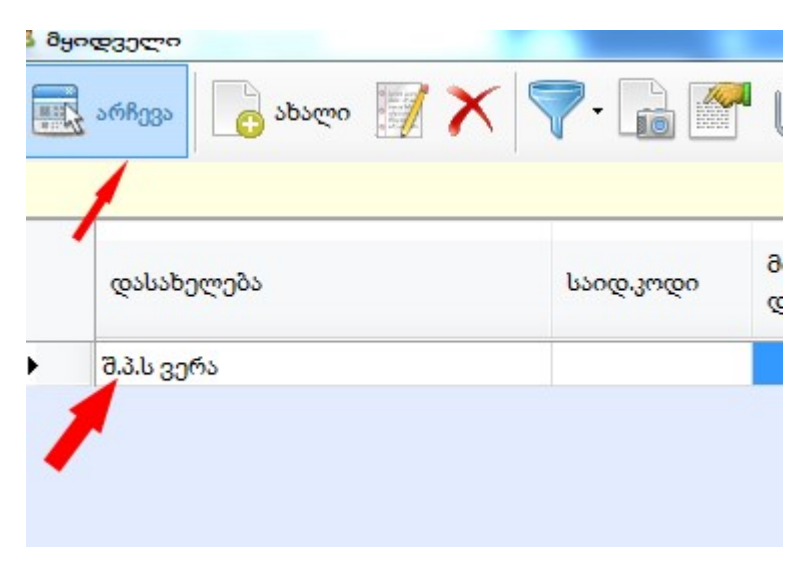

ამის შემდეგ გამოსულ ეკრანზე შევინახავთ შენახვა/დახურვის ღილაკით:

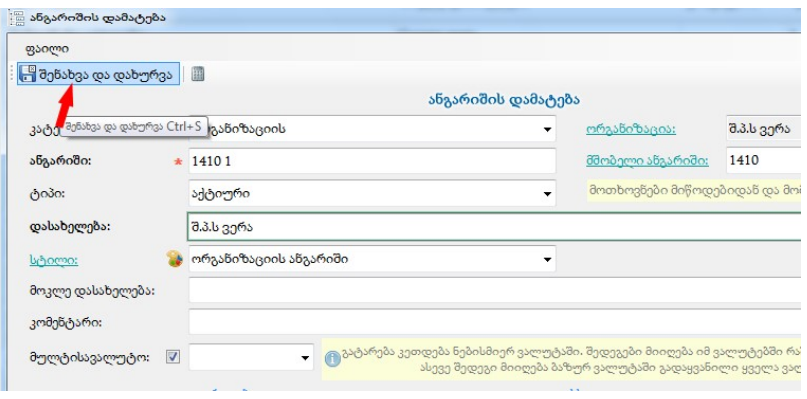

და ანგარიშების სიაში ასე დაემატება ახალი ანგარიში

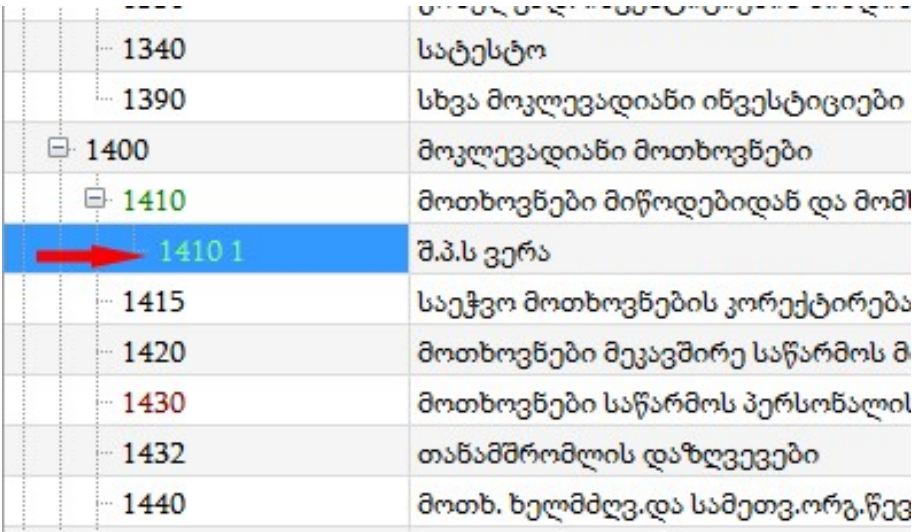

ბ) ან ვდგებით 1410 1-ზე და ღილაკზე"-ახალი" დაწკაპებით გამოდის ეკრანი, სადაც ავირჩევთ მყიდველს

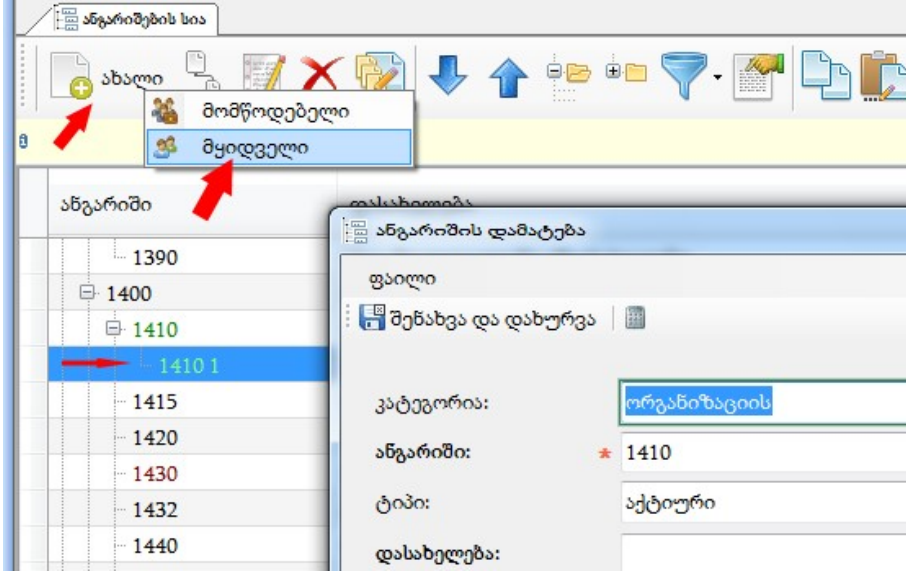

შემდეგ გამოსულ ეკრანზე ვამატებთ ახალს:

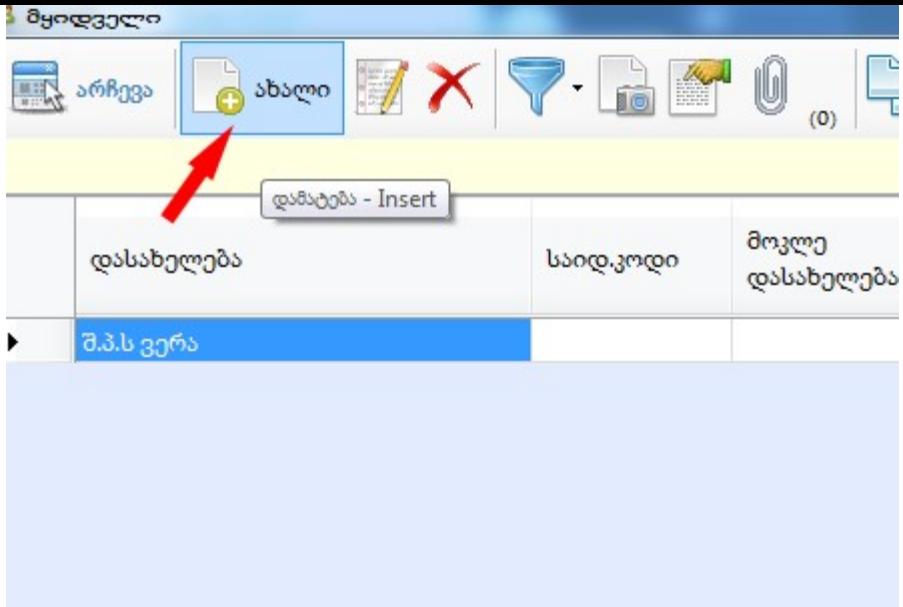

და აქ ვავსებთ სურათზე მითითებულ ველებს და შენახვის ღილაკით ვინახავთ

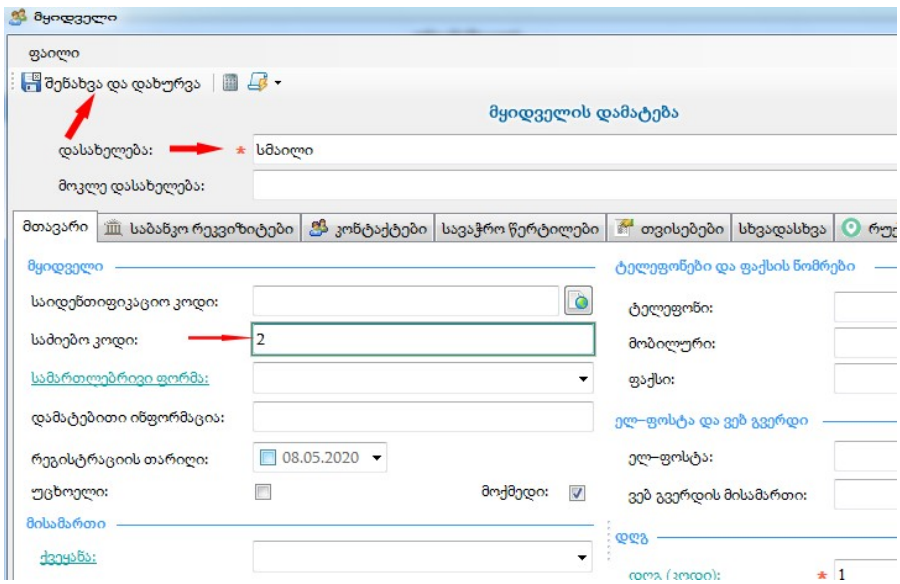

ამის შემდეგ გამოსულ ეკრანზე ავირჩევთ ახალ დამატებულ მყიდველს

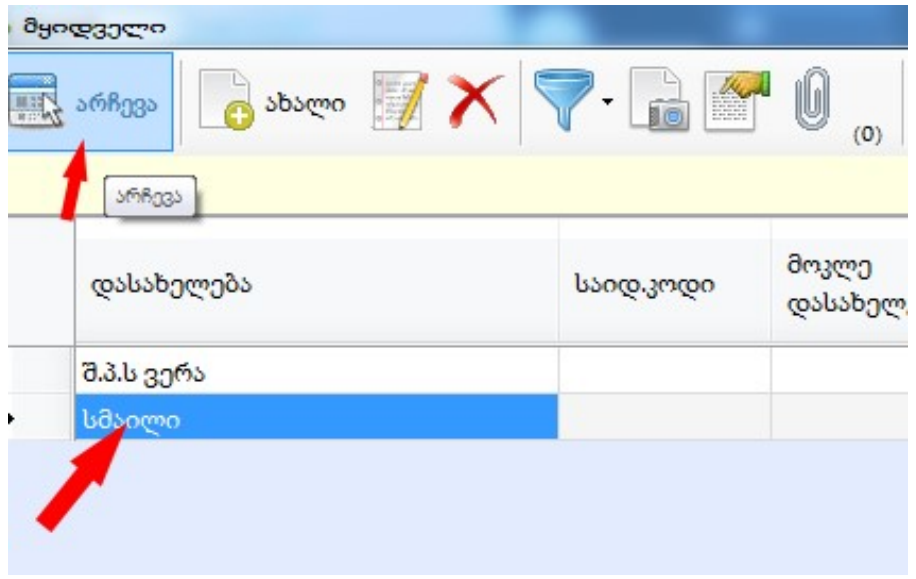

და შევინახავთ გამოსულ ეკრანზე შენახვის ღილაკით

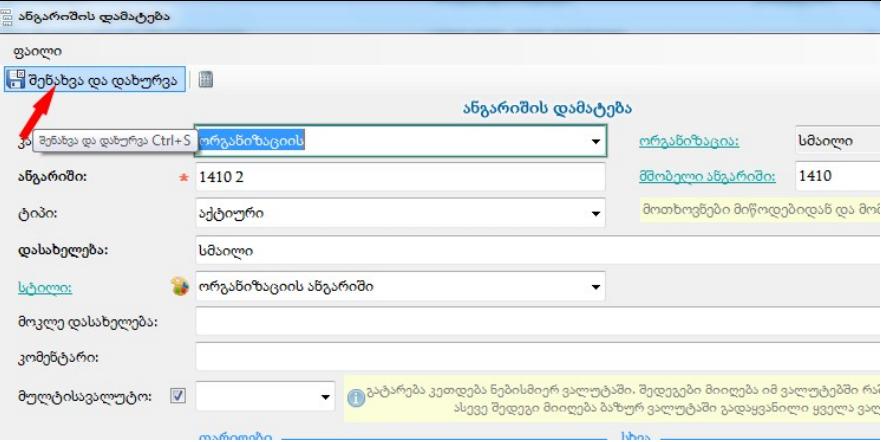

ანგარიშების სიაში ახალი დამატებული მყიდველის ანგარიში ასე აისახება:

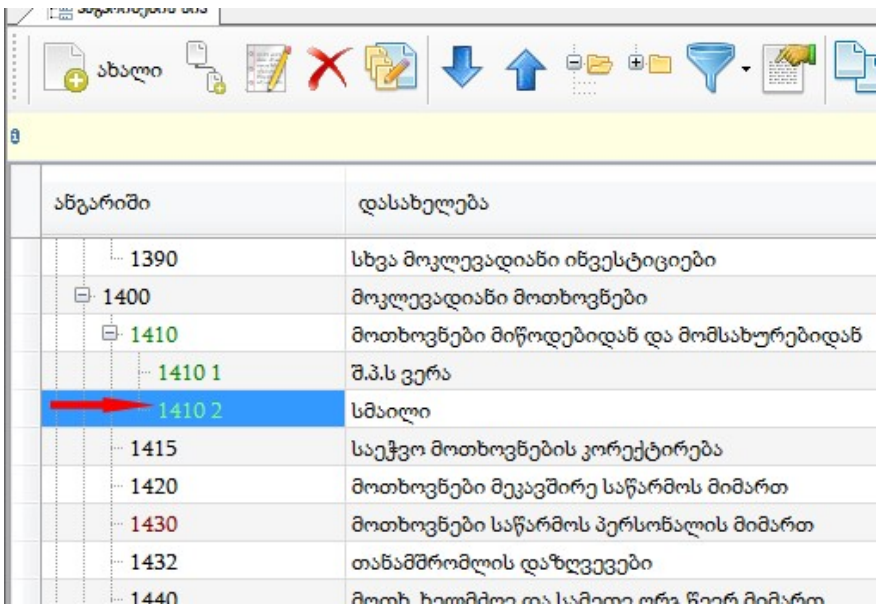

 მომწოდებლის ანგარიშის დამატებისთვის ვდგებით 3110 ანგარიშზე და ანალოგიურად ვამატებთ ახალ ანგარიშს, მხოლოდ ორგანიზაციის ლინკზე დაწკაპებისას ვირჩევთ მომწოდებელს

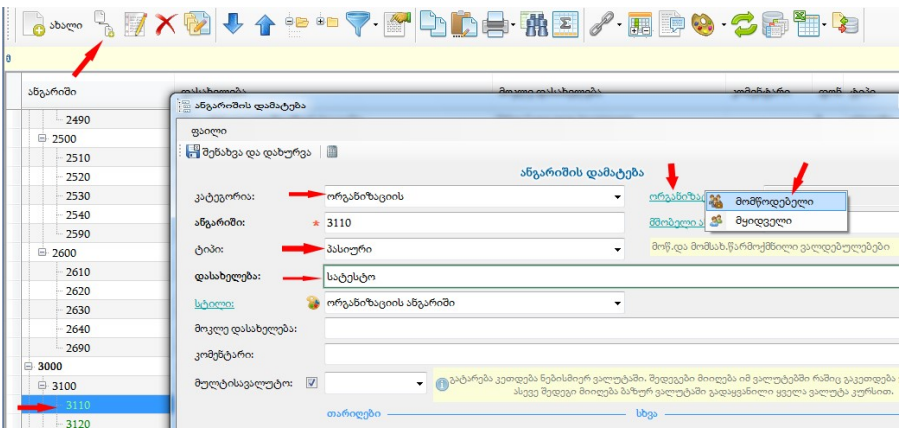

დანარჩენი ეტაპები ანალოგირად კეთდება, როგორც მყიდველის შემთხვევაში.

5) განვიხილოთ საქონელი/ძირითადი საშუალება-ზე ანგარიშის გახსნის მაგალითი.მაგალითად 1610-ზე ქვეანგარიშის გახსნა, ამისთვის არის 2 მეთოდი.

ა) ვდგებით 1610-ზე და ღილაკზე "შვილის დამატება" დაწკაპებით გამოსულ ეკრანზე კატეგორიაში ვირჩევთ საქონელს/ ძირითად საშუალებას, ვავსებთ შესაბამის ველებს და გავდივართ საქონლის ლინკზე:

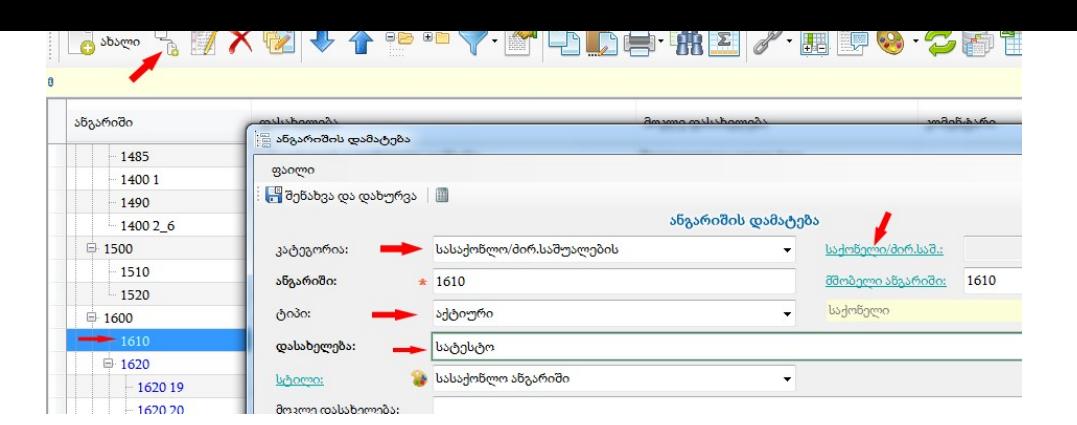

შემდეგ ავირჩევთ საქონელს და გამოსულ ეკრანზე ვაწკაპებთ ახალს

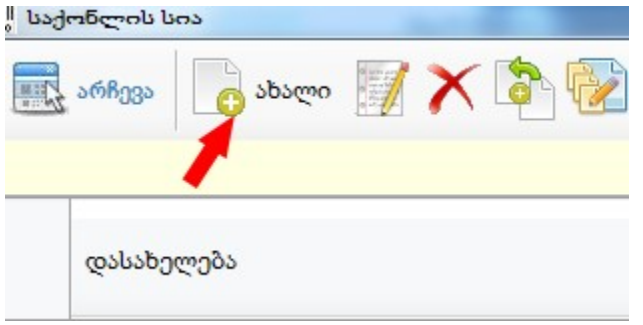

ამის შემდეგ გამოსულ ეკრანზე ვავსებთ სურათზე მითითებულ ველებს და შენახვა/დახურვის ღილაკით ვინახავთ დამატებულ საქონელს:

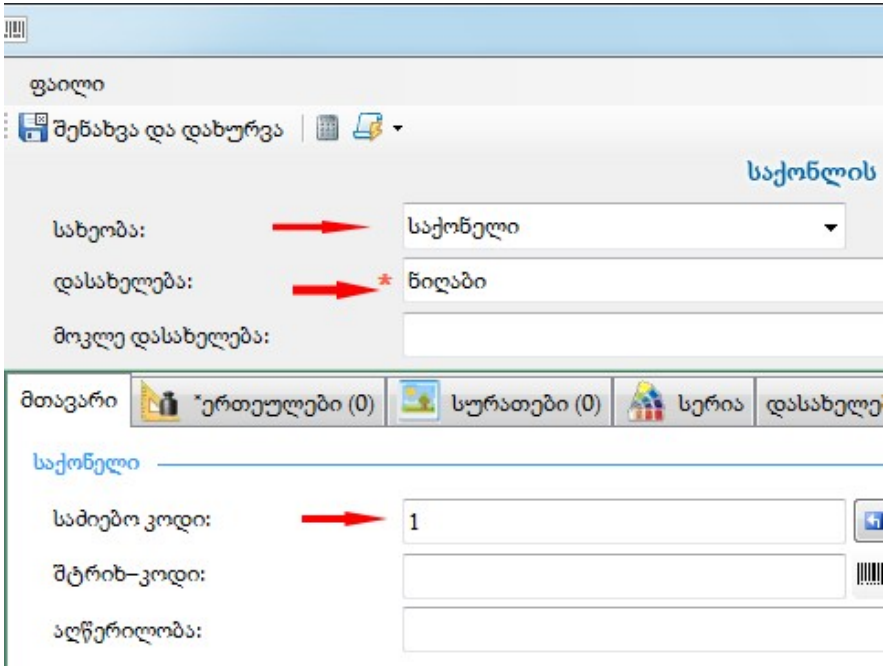

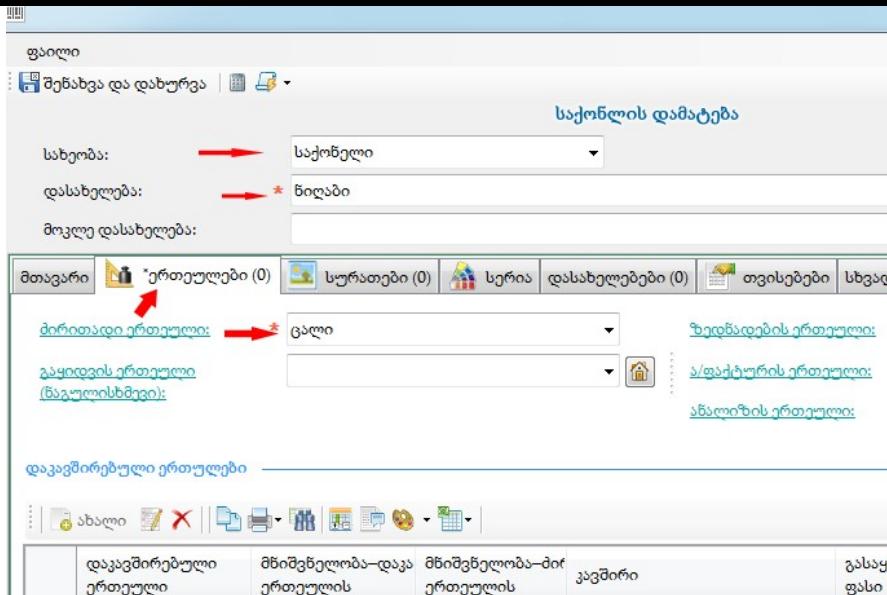

შემდეგ ავირჩევთ ახალ საქონელს

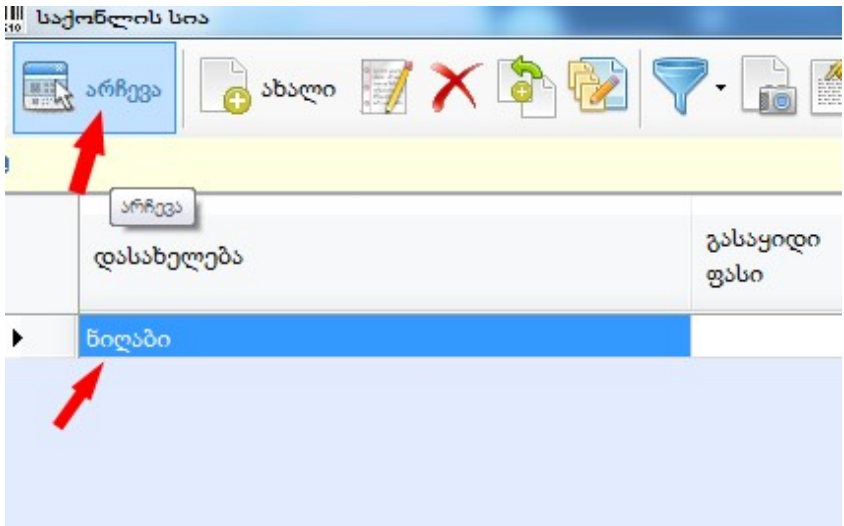

და ამის შემდეგ გამოსულ ეკრანზე შევინახავთ შენახვის ღილაკით

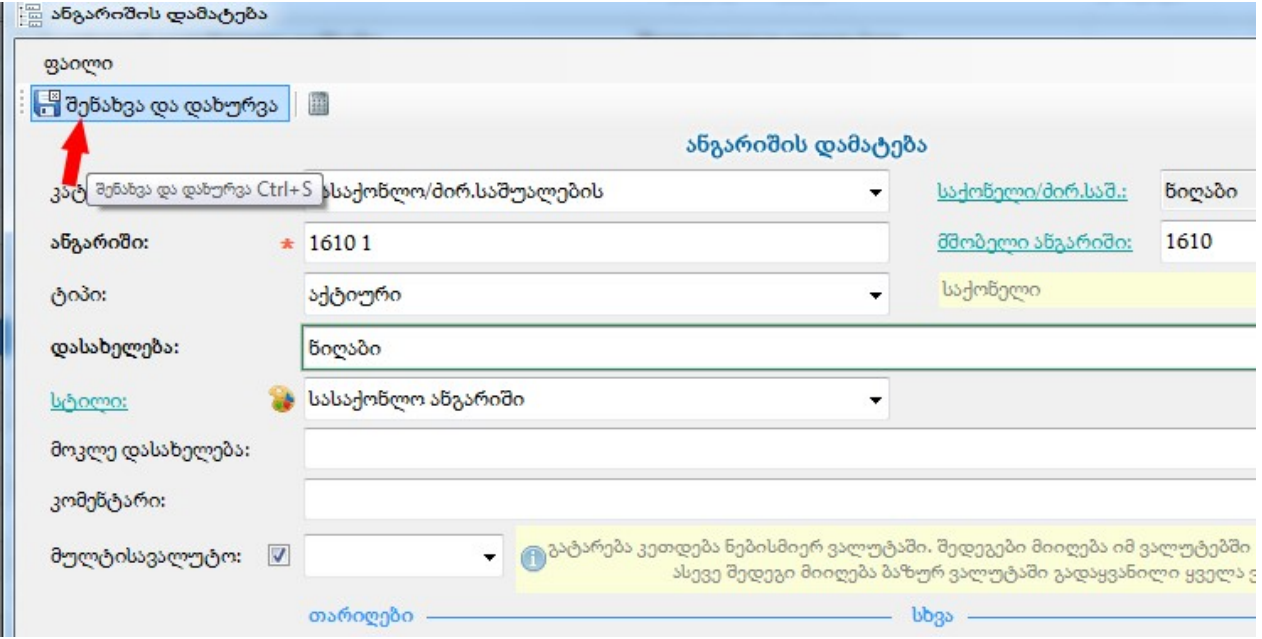

ახალი დამატებული საქონლის ანგარიში ასე აისახება ანგარიშთა სიაში:

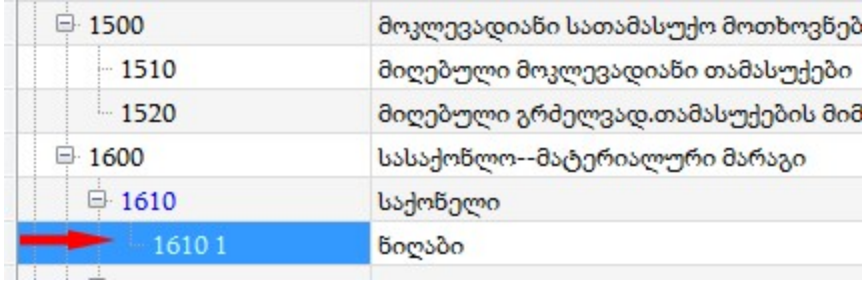

ბ) ვდგებით მაგალითად 1610 1- ზე, (როგორც 1610-ის ბოლო ქვეანგარიშზე) ვაწკაპებთ ღილაკზე-ახალი, გამოსულ ეკრანზე ვავსებთ სურათზე მითითებულ ველებს, და ვაწკაპებთ ლინკზე-საქონელი/ძირითადი საშუალება.

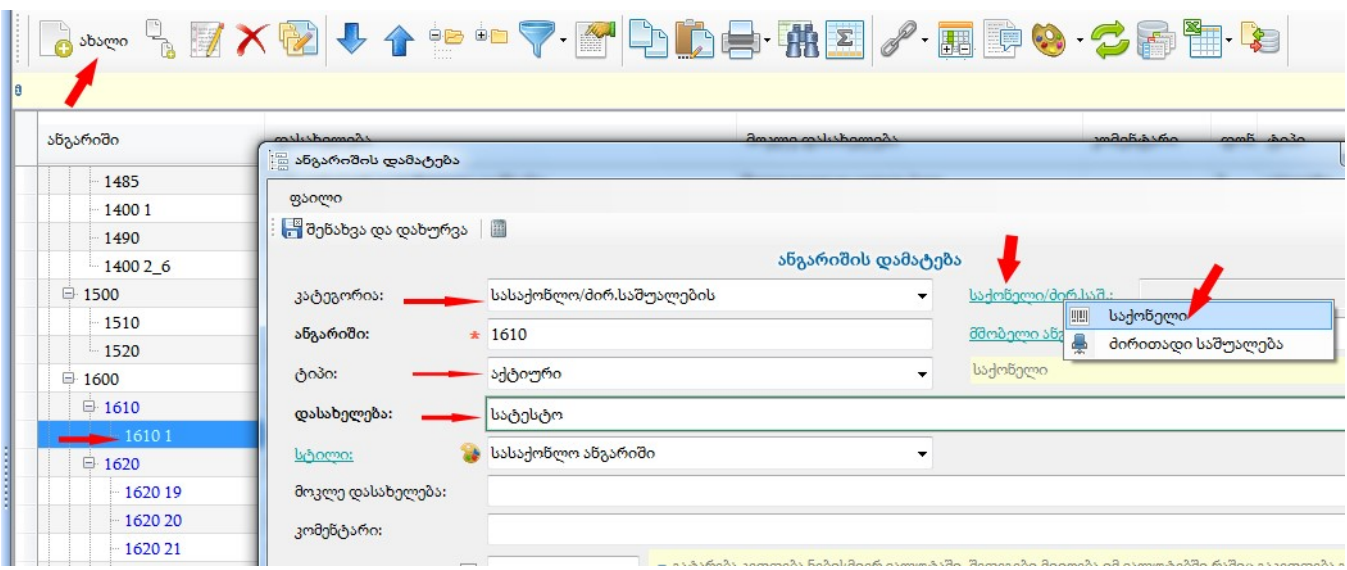

და შემდეგ საქონელი/ძირითადი საშუალება-ამ ლინკზე შესვლისას ვირჩევთ მაგალითად საქონელს და ვამატებთ ახალს

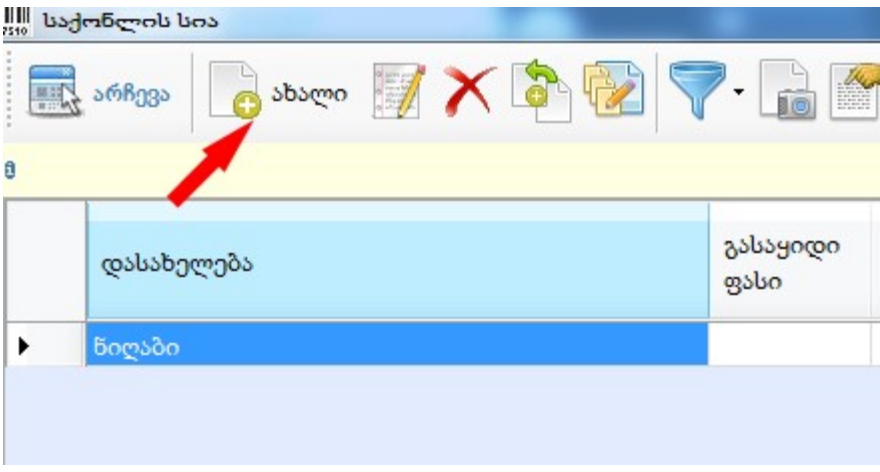

შევავსებთ სურათზე მითითებულ ველებს და შევინახავთ ახალ საქონელს

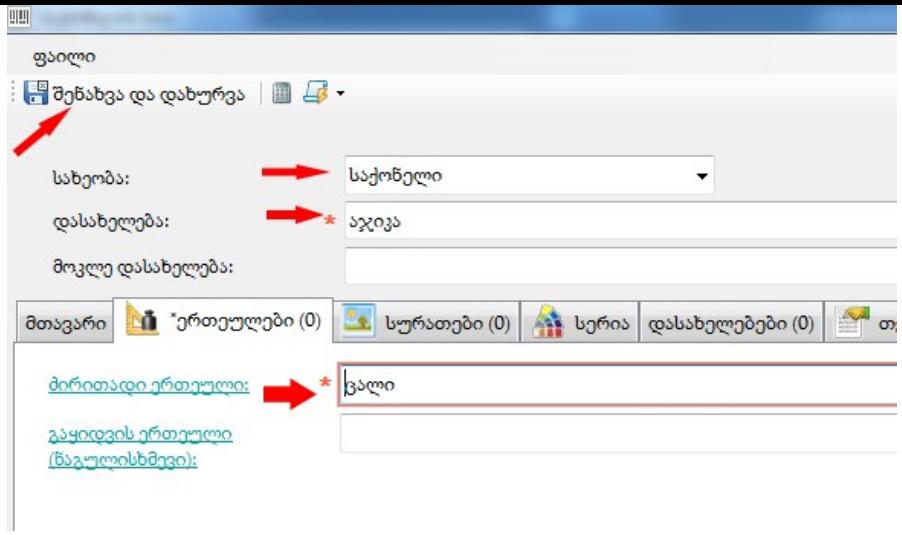

ამის შემდეგ გამოვა ეკრანი, სადაც ავირჩევთ ახალ საქონელს,

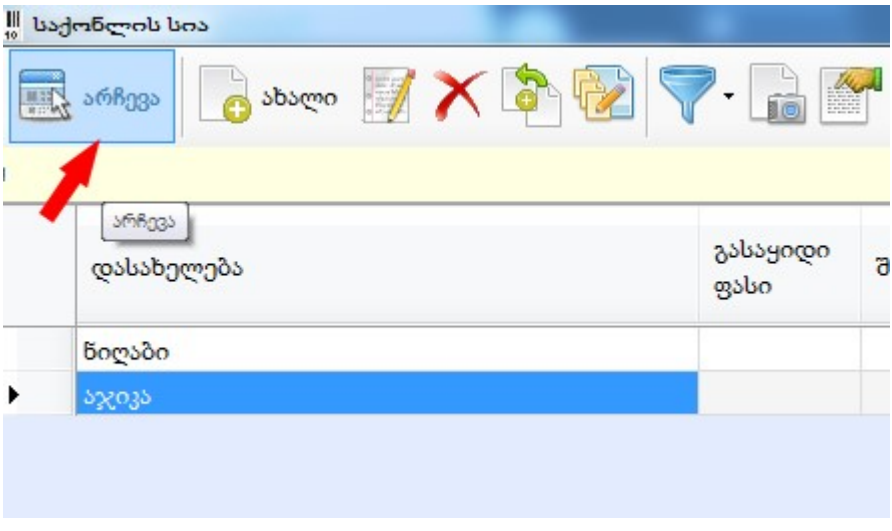

ამის შემდეგ კი გამოვა ეკრანი, სადაც შენახვა/დახურვის ღილაკით შევინახავთ

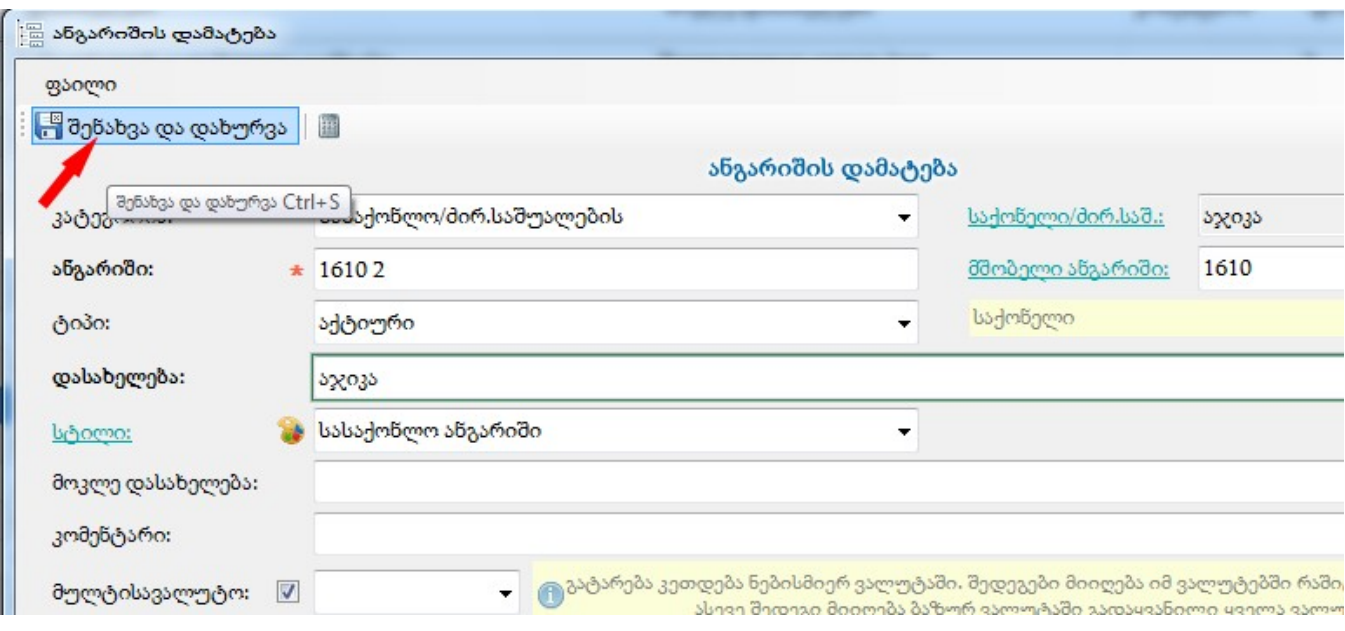

და ანგარიშების სიაში აისახება ეს ქვეანგარიში:

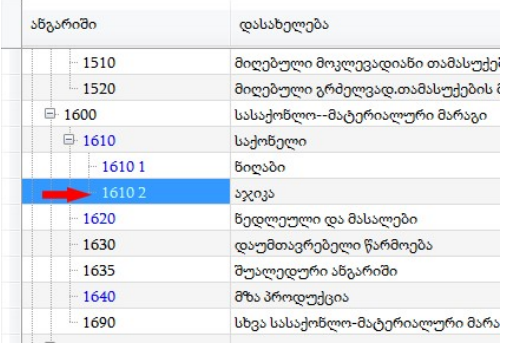

6) განვიხილოთ თანამშრომლის ანგარიშის დამატების ოპერაცია.

 ა) დავდგებით მაგალითად 3130-ზე, ვაწკაპებთ ღილაკს-შვილის დამატება,.გამოსულ ეკრანზე კატეგორიაში უნდა ავირჩიოთ თანამშრომელი, შევავსოთ შესაბამისი ველები. შემდეგ ვაწკაპებთ თანამშრომლის ლინკზე:

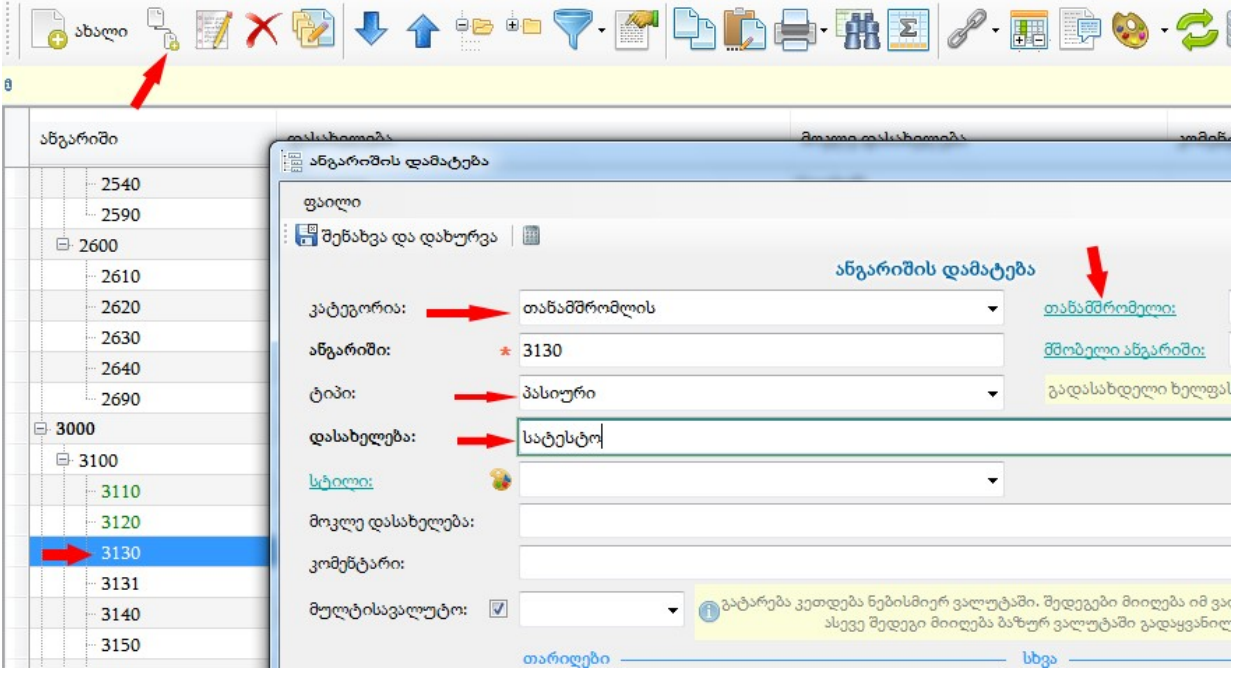

გამოსულ ეკრანზე უნდა ავირჩიოთ ახალი თანამშრომელი

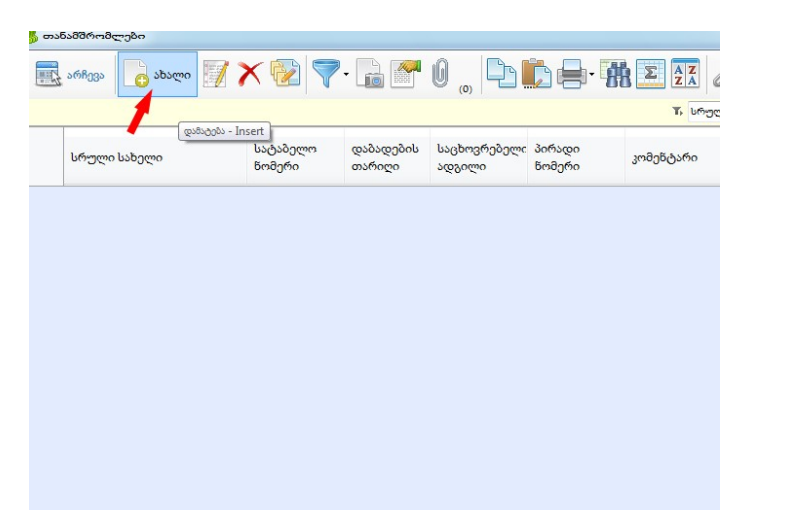

გამოვა ეკრანი, სადაც უნდა შეივსოს შესაბამისი ველები:

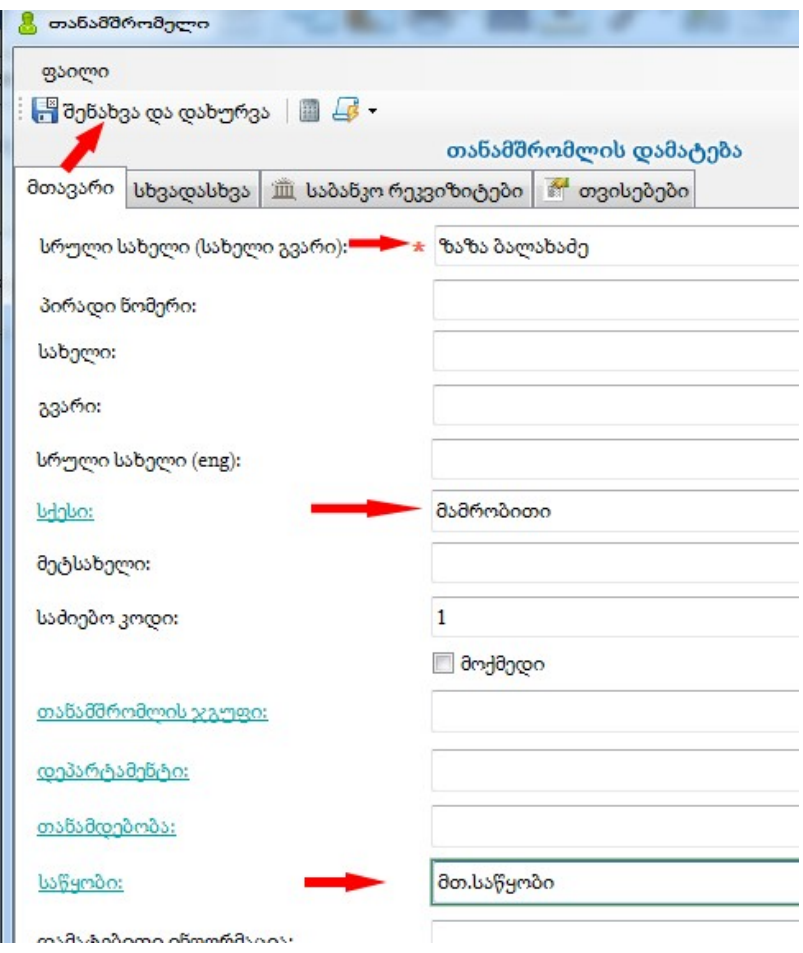

და შენახვა/დახურვის ღილაკით შევინახავთ ახალ დამატებულ თანამშრომელს.

შემდეგ ავირჩევთ ახალ დამატებულ თანამშრომელს მითითებული ღილაკით

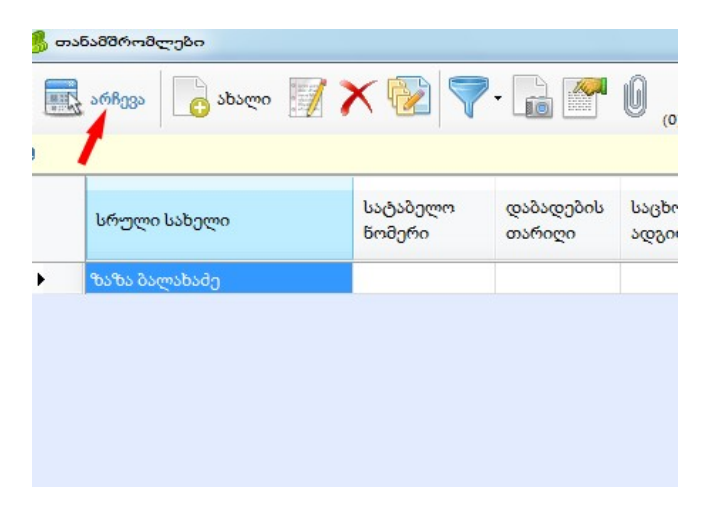

და გამოსულ ეკრანზე შენახვა/დახურვის ღილაკს ვაწკაპებთ.

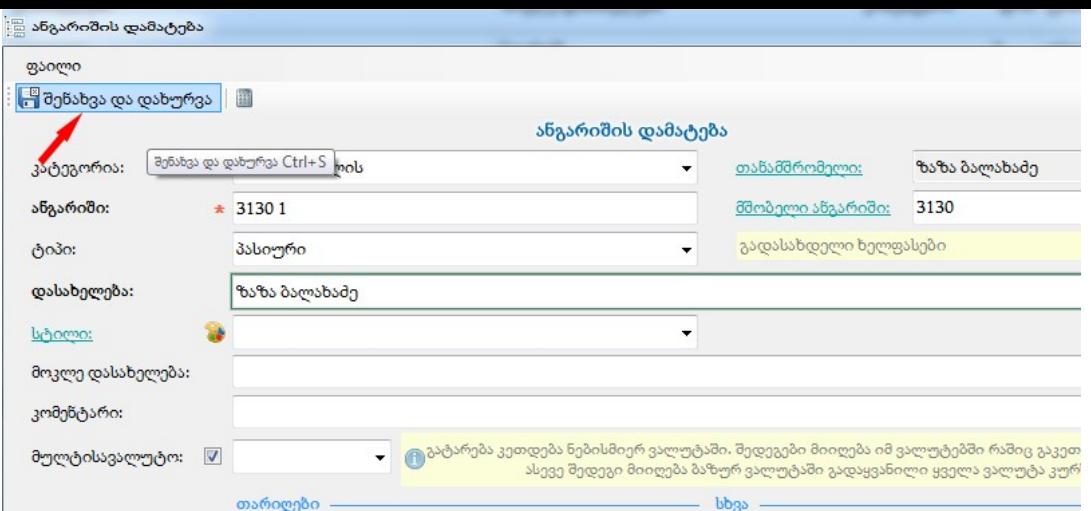

შედეგად გამოჩნდება ახალი დამატებული თანამშრომლის ანგარიში ანგარიშების სიაში

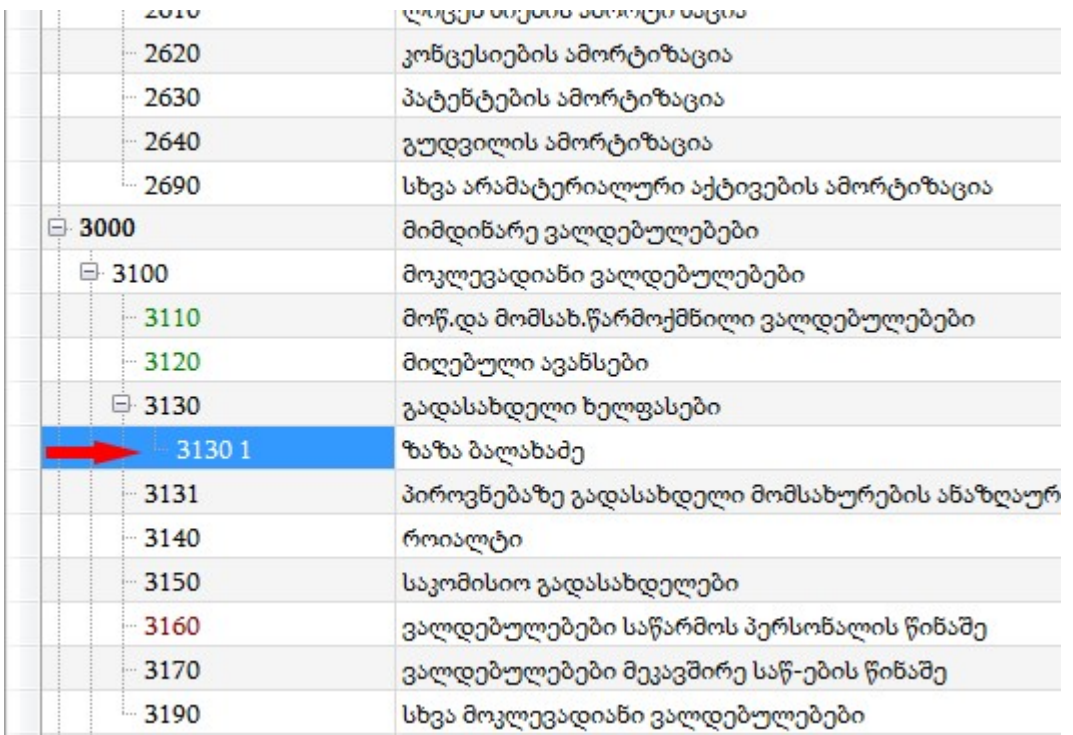

ბ)ან დავდგებით 3130 1-ზე, ვაწკაპებთ ახალს და გამოსულ ეკრანზე ვირჩევთ ღილაკს-ახალი

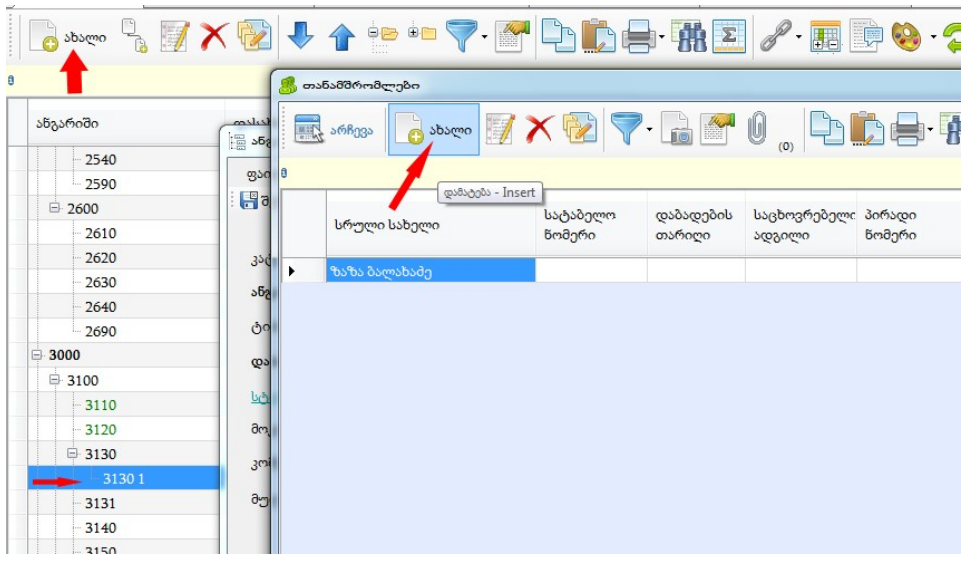

შემდეგ ვავსებთ ახალი თანამშრომლის მონაცემებს სურათზე მითითებულ ველებში და შენახვის ღილაკით ვინახავთ ახალ თანამშრომელს.

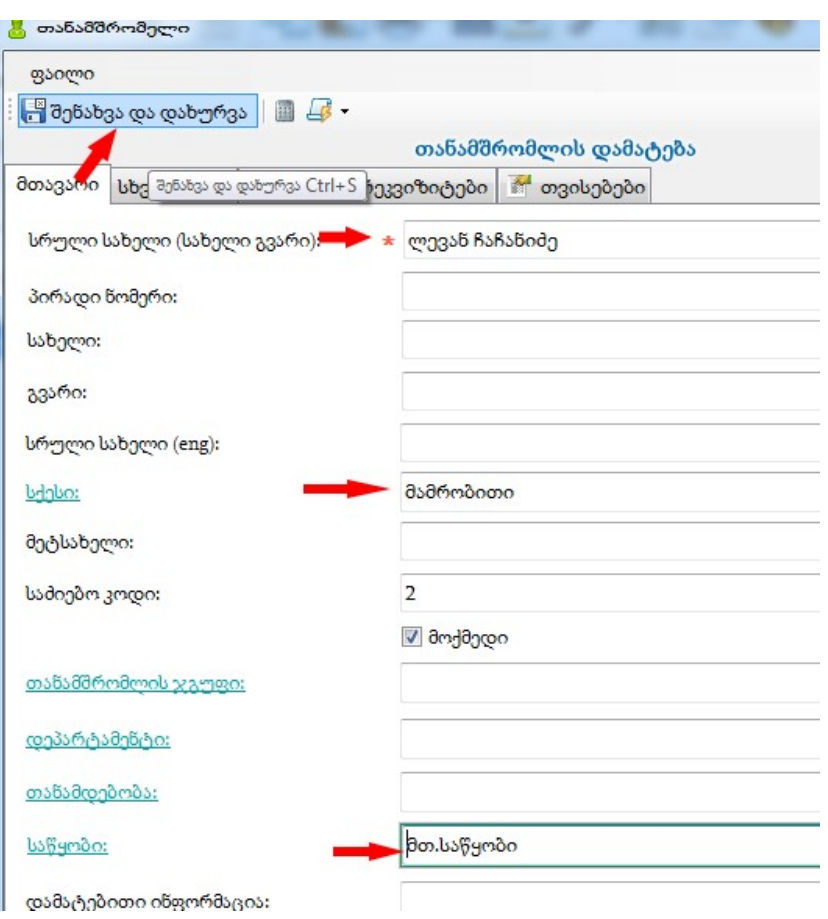

ამის შემდეგ გამოსულ ეკრანზე ვირჩევთ ახალ თანამშრომელს

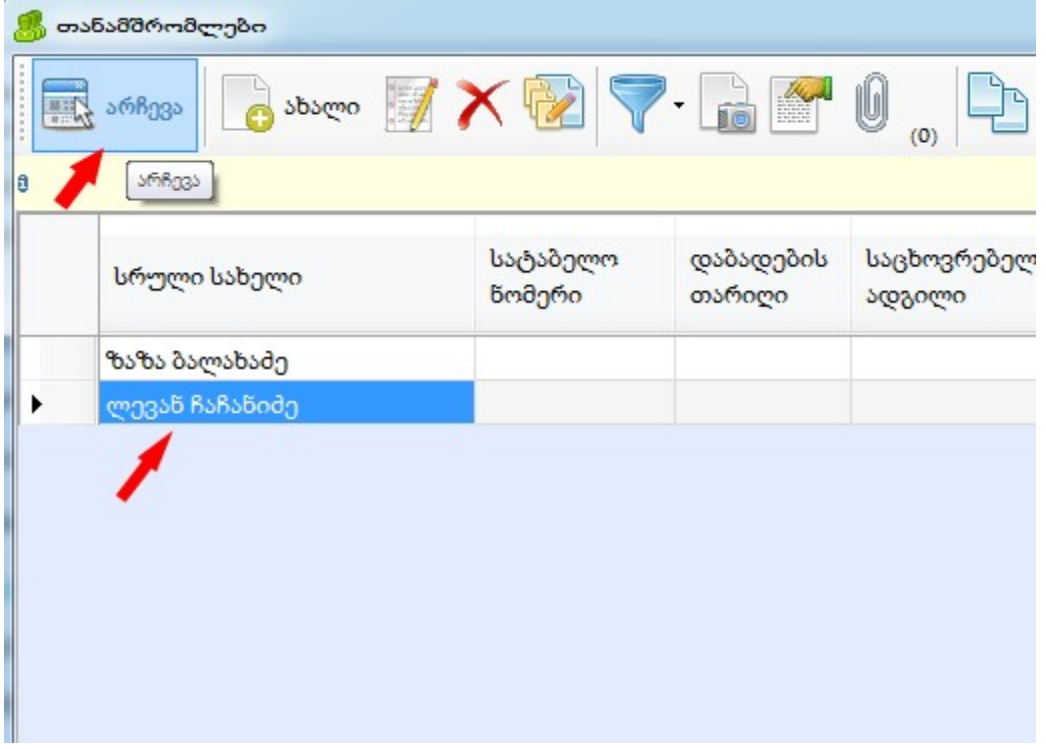

და შემდეგ გამოსულ ეკრანზე შევინახავთ შენახვის ღილაკით

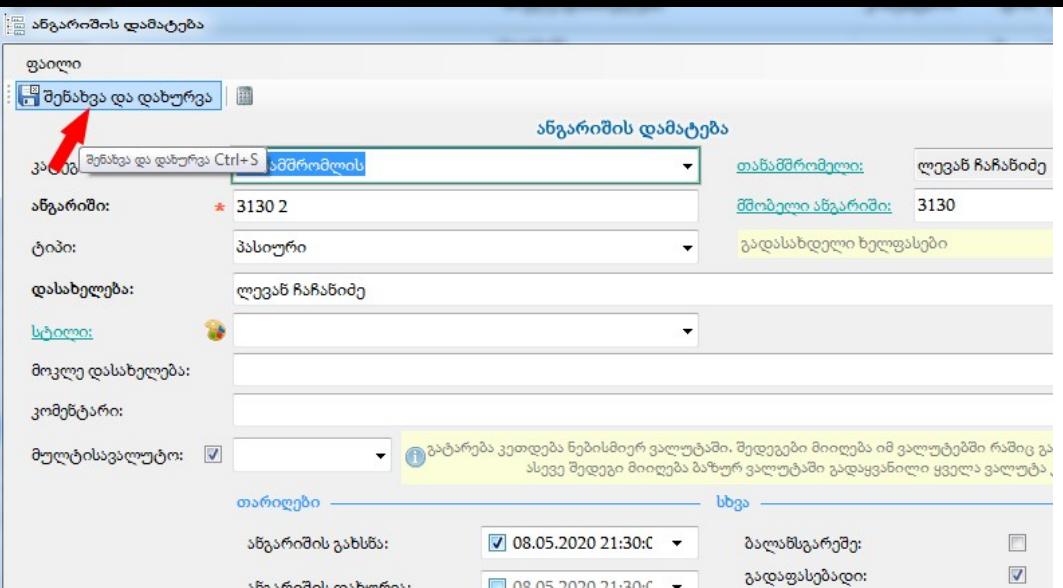

ანგარიშების სიაში ასე გამოჩნდება ახალი თანამშრომლის ანგარიში:

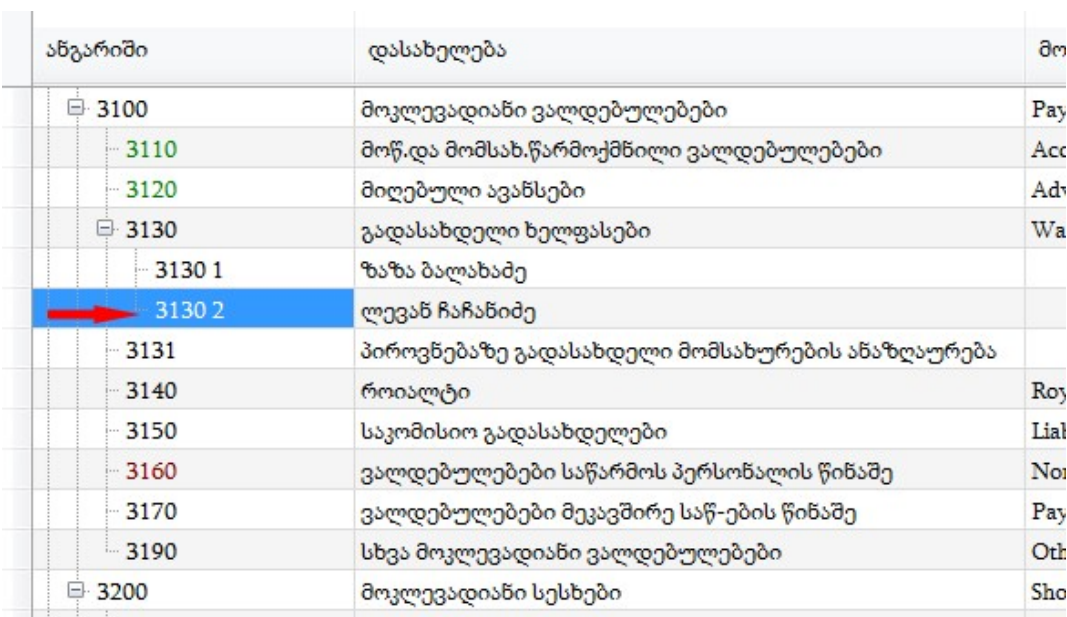

7)განვიხილოთ პიროვნების ანგარიშის დამატების ოპერაცია.

ა) ვდგებით მაგალითად 3131 -ზე, შვილის დამატების ღილაკით გამოვა ფანჯარა, სადაც ვავსებთ სურათზე მითითებულ ველებს, კატეგორიაში ავირჩევთ პიროვნებას და პიროვნების ლინკზე დავაწკაპებთ

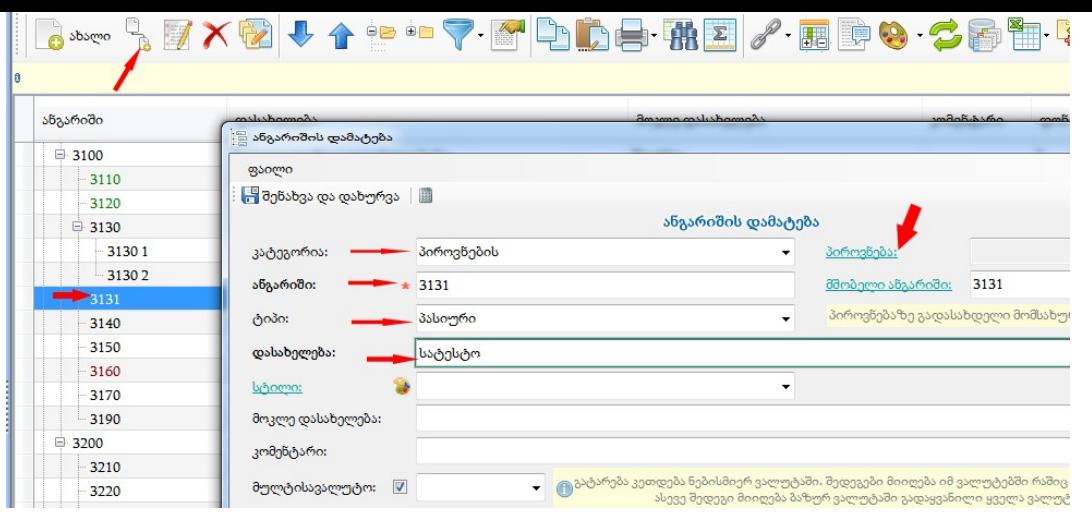

ამის შემდეგ გამოვა ეკრანი, სადაც ვირჩევთ ახალს

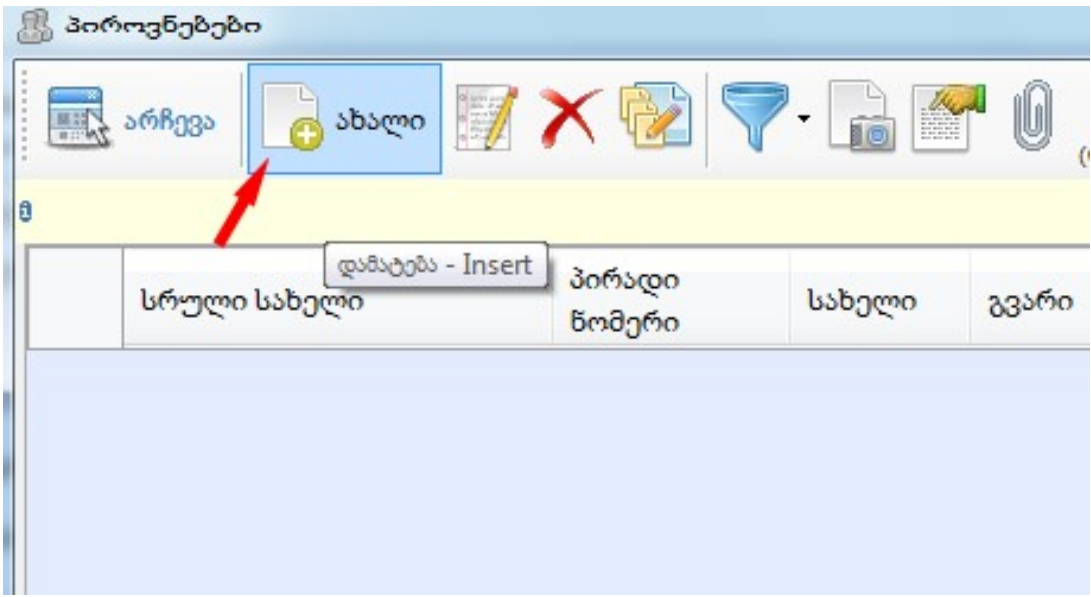

შემდეგ გამოსულ ეკრანზე ვავსებთ სურათზე მითითებულ ველებს და შენახვის ღილაკით ვინახავთ

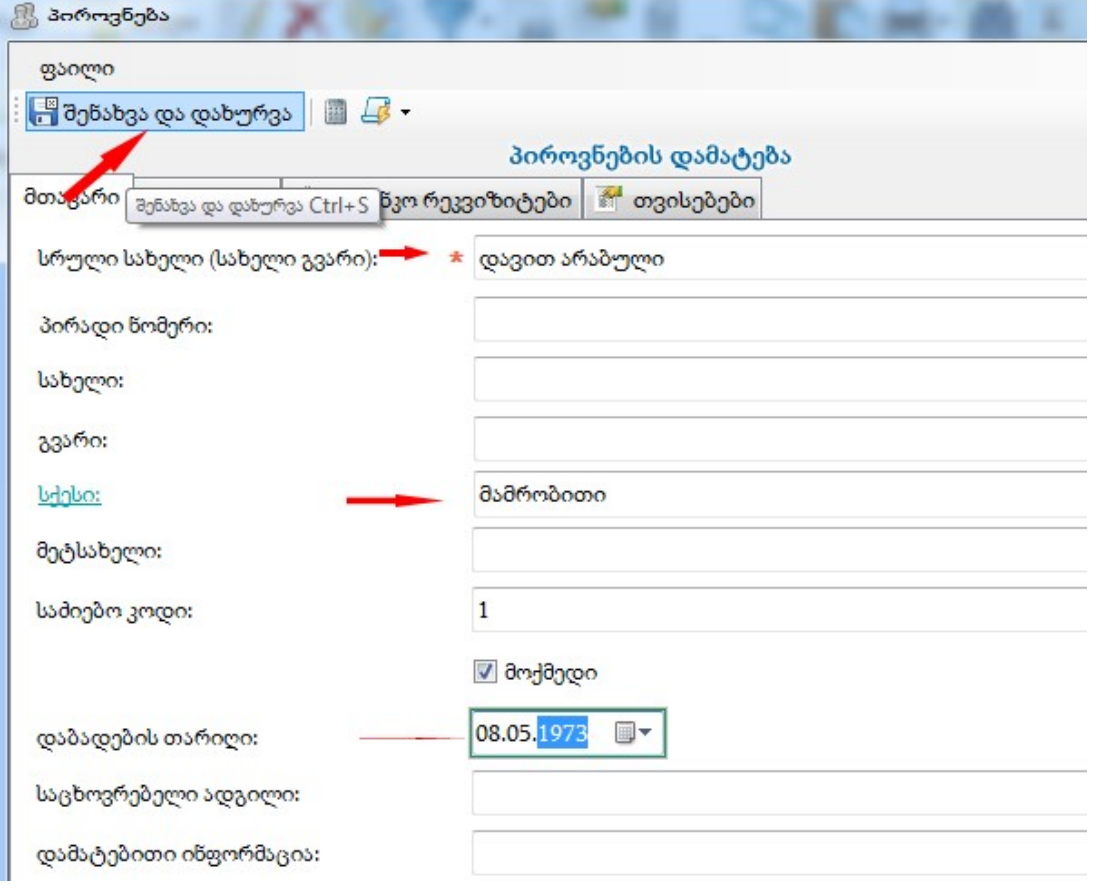

შემდეგ ავირჩევთ ახალ პიროვნებას

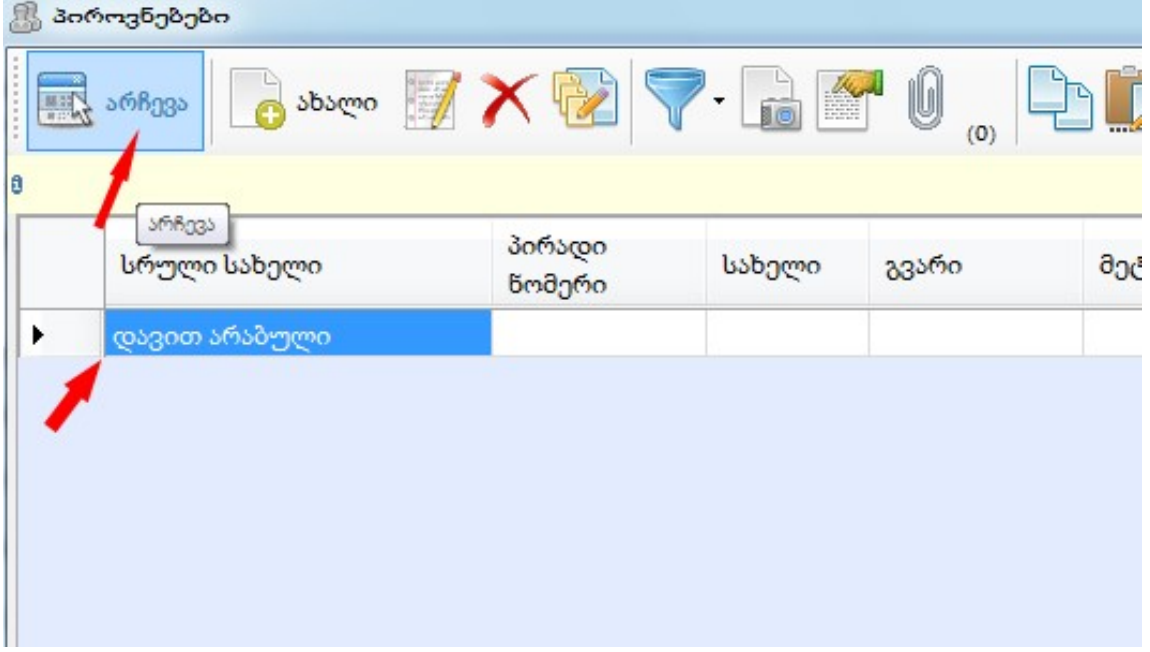

და შენახვა/დახურვის ღილაკით შევინახავთ

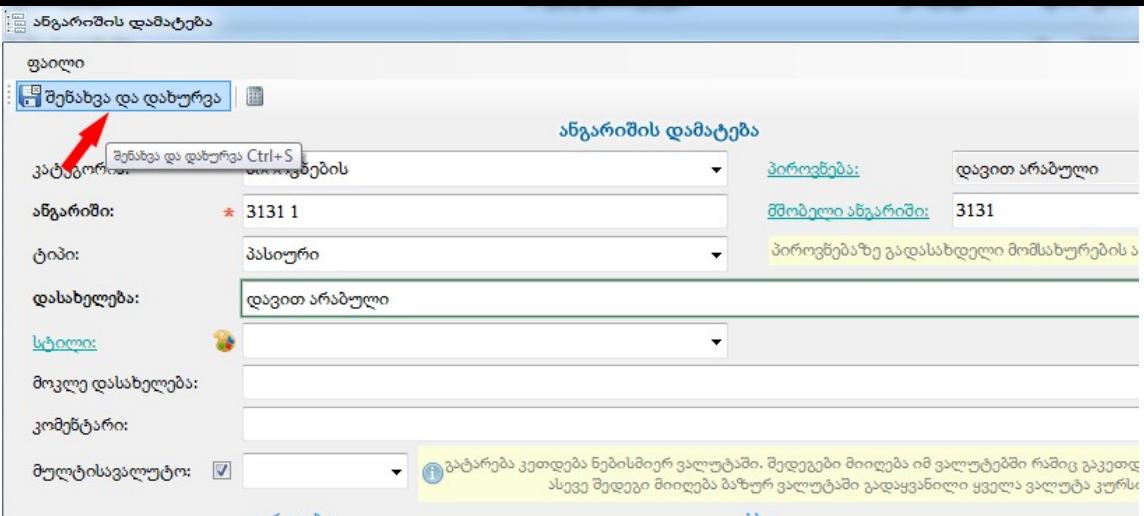

ანგარიშების სიაში დაემატა ახალი პიროვნების საბუღალტრო ანგარიში:

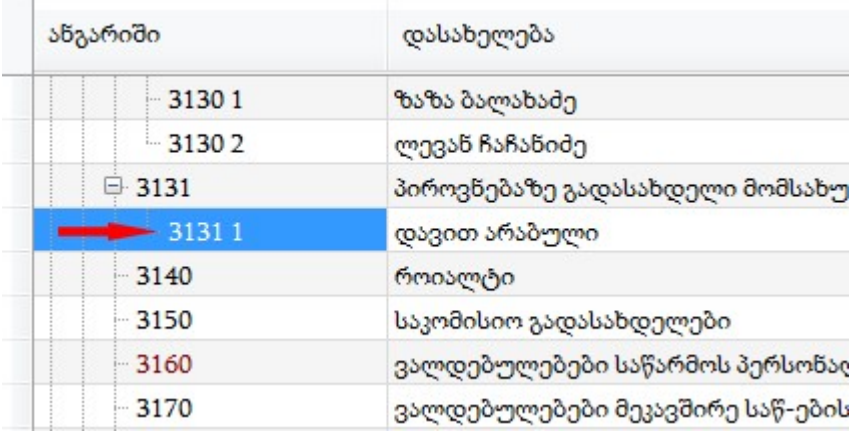

 $\sim$ 

ბ) ვდგებით 3131 1-ზე, როგორც 3131 -ის ბოლო ქვეანგარიშზე, ვაწკაპებთ ღილაკს-ახალი და გამოსულ ეკრანზედაც ვირჩევთ ღილაკს -ახალი

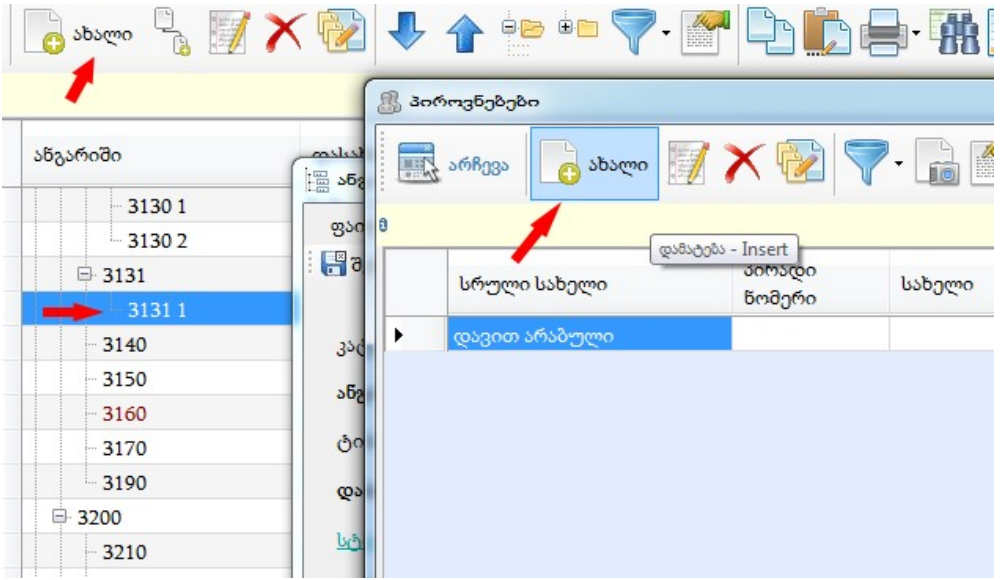

შემდეგ გამოსულ ეკრანზე ვავსებთ ახალი პიროვნების მონაცემებს და შენახვის ღილაკით ვინახავთ

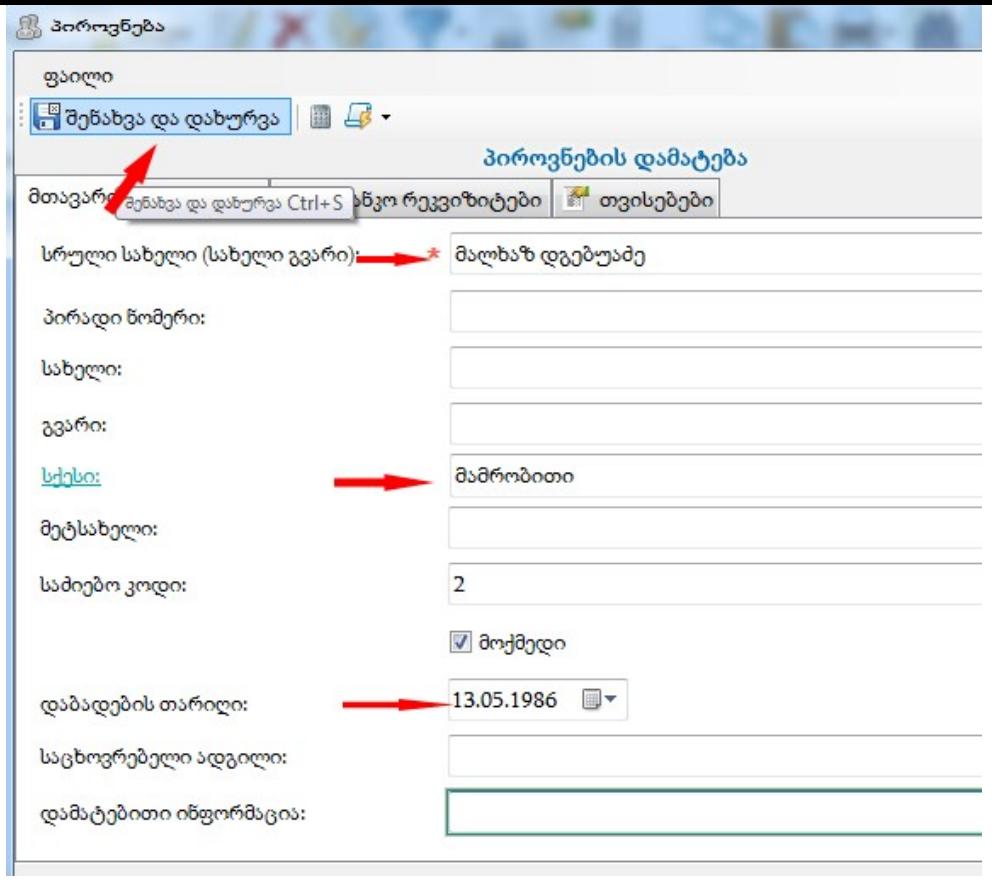

ამის შემდეგ ავირჩევთ ახალ დამატებულ პიროვნებას

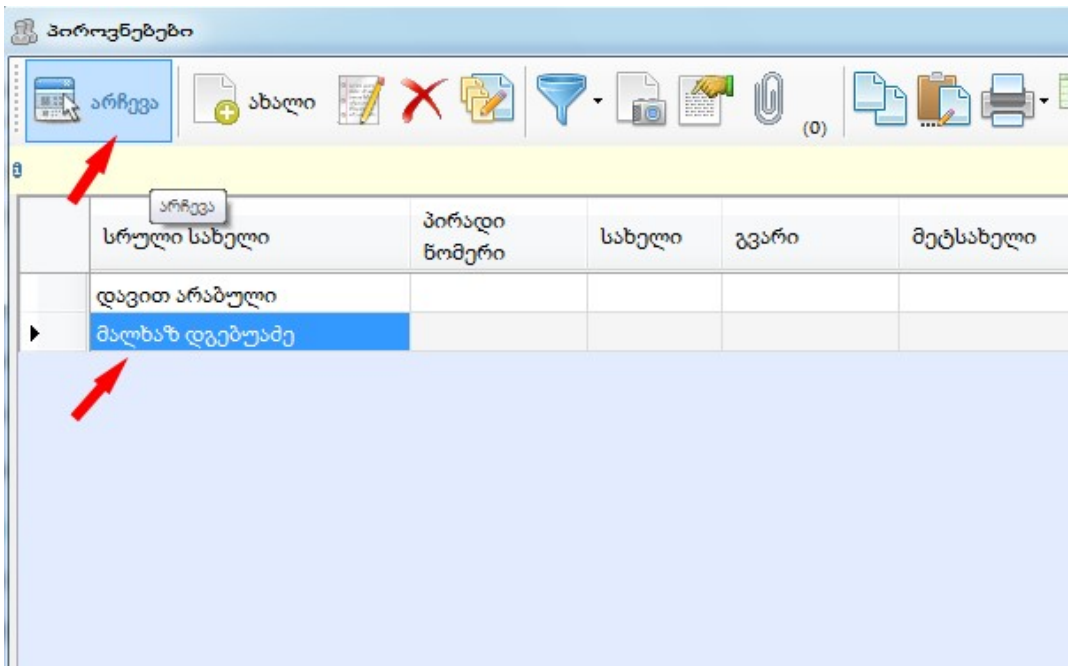

და გამოსულ ეკრანზე შევინახავთ შენახვა/დახურვის ღილაკით:

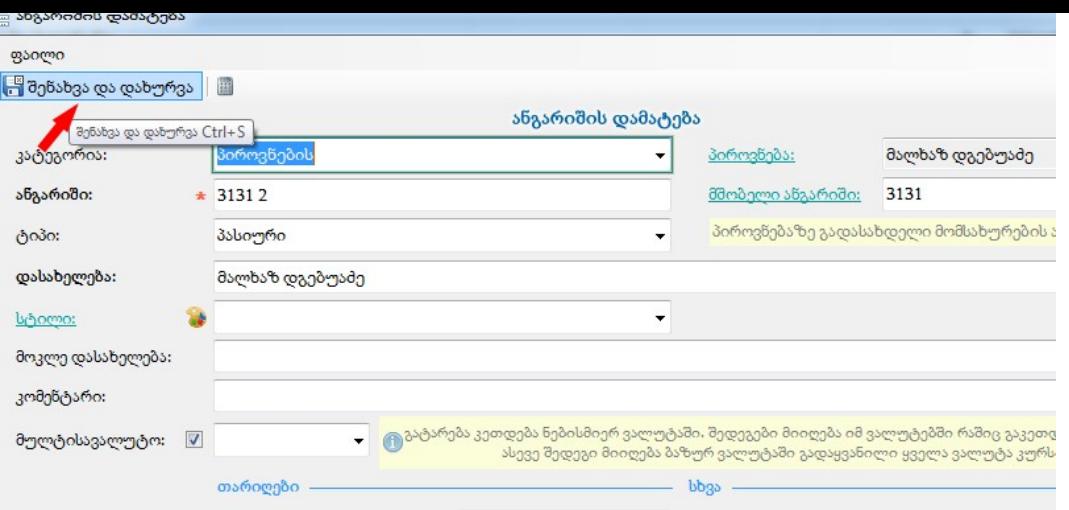

ანგარიშების სიაში ასე აისახება დამატებული პიროვნების საბუღალტრო ანგარიში:

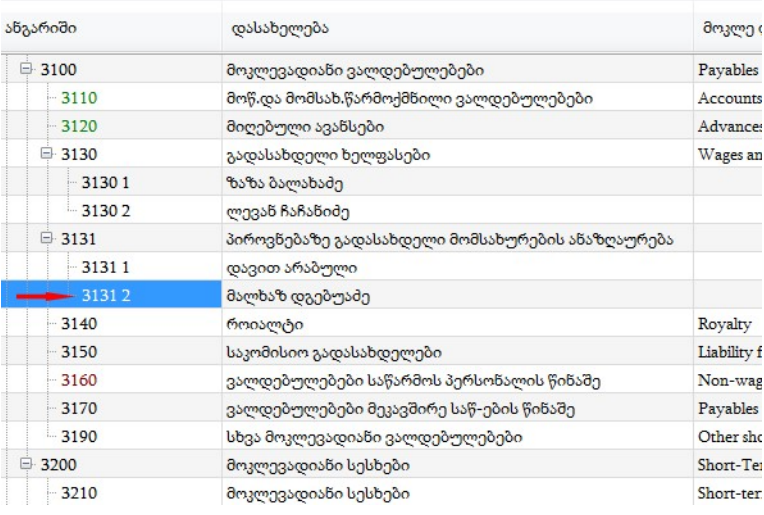

2)თუ გვინდა ახალგახსნილი ანგარიშის მდებარეობის შეცვლა, შეგვიძლია სურათზე მითითებული ისრებით ამის გაკეთება:

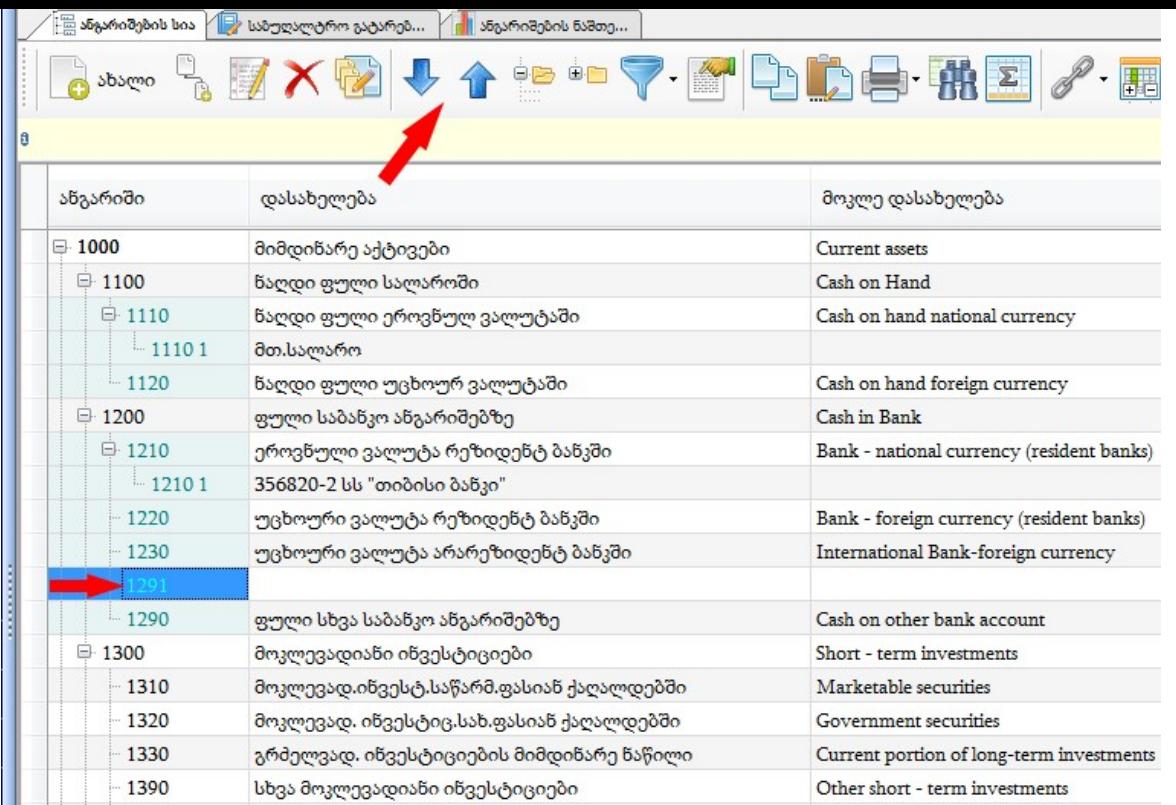

3)როდესაც ანგარიშის კორექტირება გვინდა, მაგალითად მისი მშობელი ანგარიშის შეცვლა, ვდგებით ანგარიშზე და კორექტირების ღილაკზე დაჭერით გამოვა ეკრანი, სადაც შესაძლებელია როგორც ანგარიშის ნომრის, ასევე მშობელი ანგარიშის შეცვლა და შემდგომ მისი შენახვა:

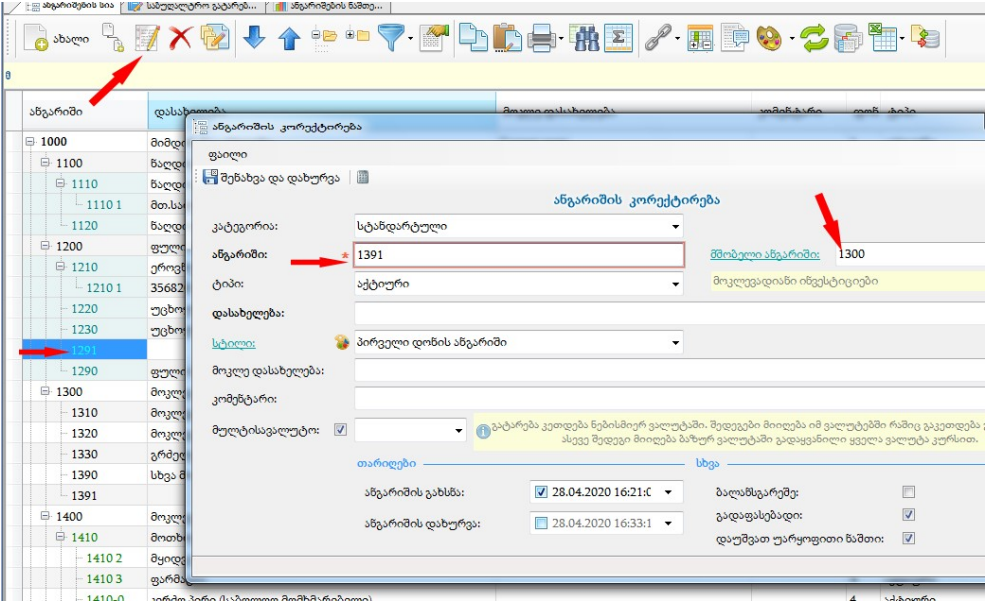

თუ გვინდა ანგარიშის წაშლა, ვდგებით ანგარიშზე და ვაწკაპებთ წაშლის ღილაკს:

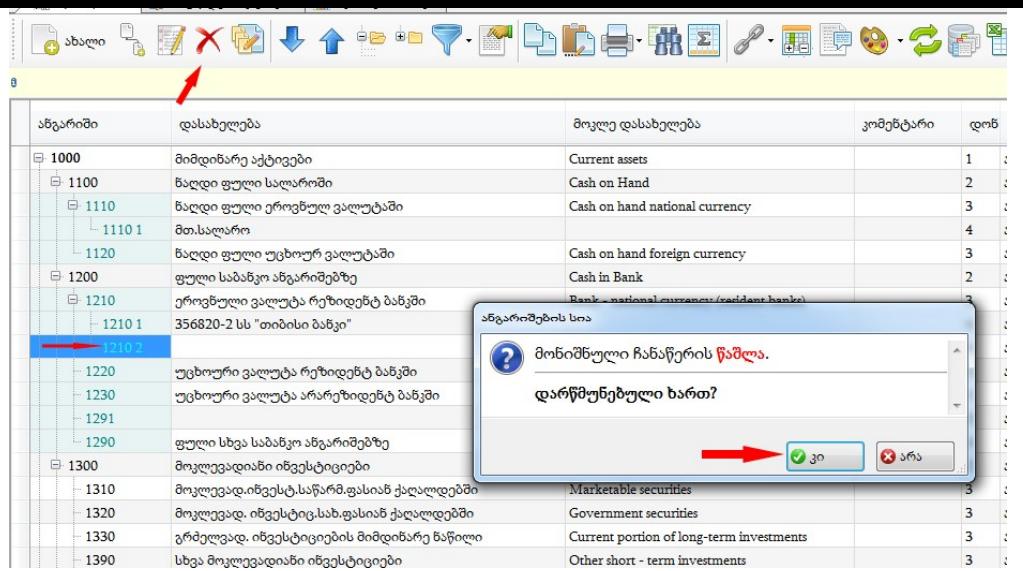

6) როდესაც გვინდა კონკრეტული ანგარიშის მოძებნა, ვდგებით ანგარიშების სიაში რომელიმე ანგარიშზე და ავკრეფთ იმ ანგარიშის ნომერს, რომელსაც ვეძებთ:

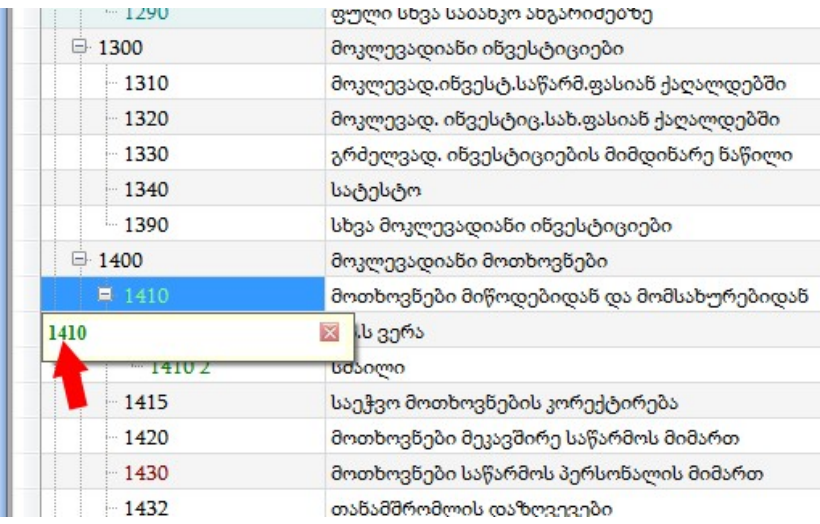

ან ვდგებით რომელიმე ანგარიშზე, შემდეგ ძიების ღილაკით გამოსულ ეკრანზე ჩავწერთ იმ ანგარიშის ნომერს, რომელსაც ვეძებთ:

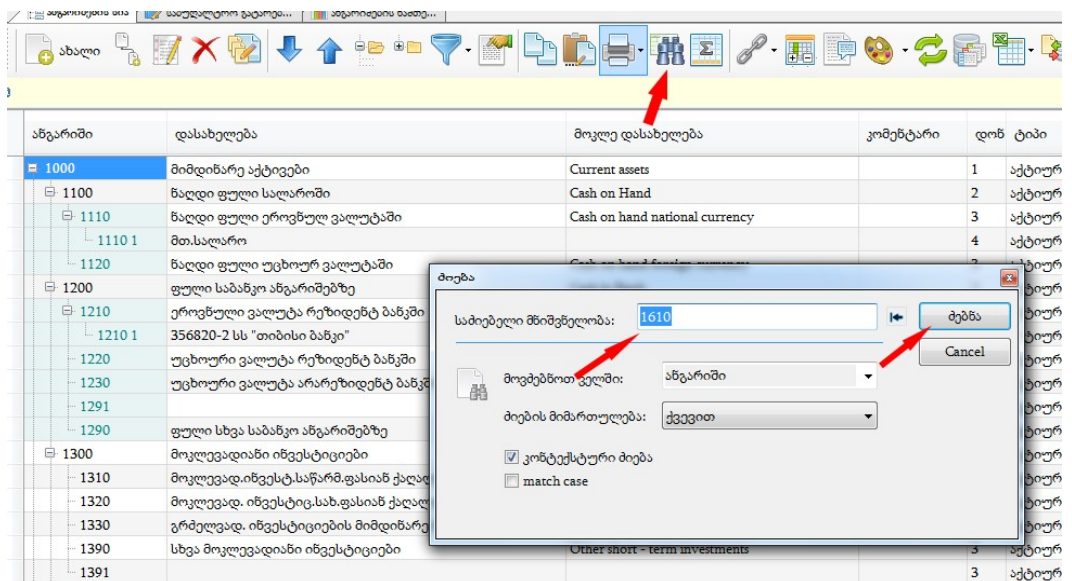